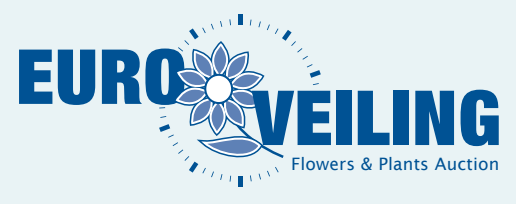

# HANDLEIDING KOPEN OP AFSTAND

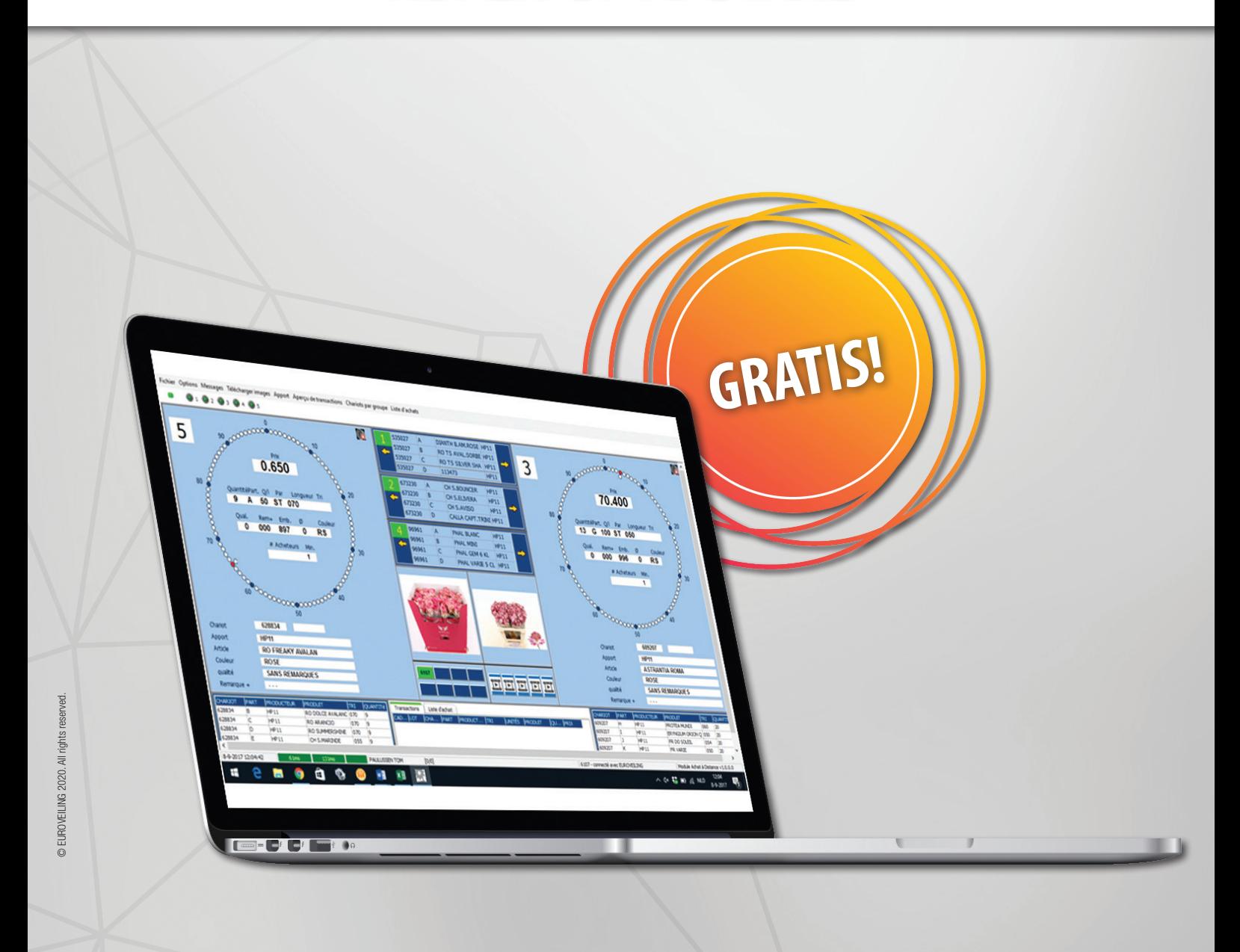

VERSIE: 1.6.0.0

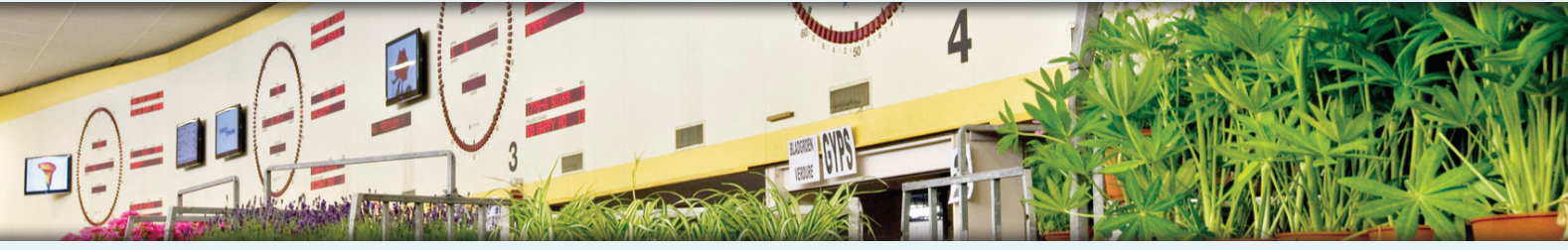

Vilvoordsesteenweg 46 / Chaussée de Vilvorde 46 • 1120 Brussel / Bruxelles Tel.: +32 (0)2  241 00 50 • Fax: +32 (0)2 241 00 57 • info@euroveiling.be • www.euroveiling.be

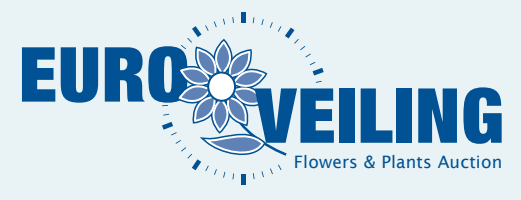

# ONTDEK DE KOA!

## **VOORDELEN**

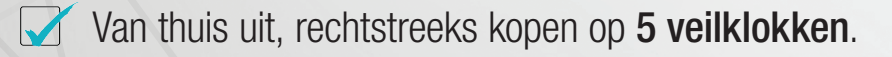

**Foto's & live-beelden** om correct te beoordelen wat u koopt.

- Tegelijkertijd op 2 verschillende veilklokken aankopen.
- **90%** van het aanbod incl. foto's is reeds **beschikbaar** de **avond vóór de veildag** (bij voorkeur inloggen na 19:00), om ruim op voorhand partijen te markeren of (variabele) prebits in te stellen.
- (Variabele) prebits geven u de mogelijkheid om aan marktconforme klokprijzen te kopen zonder dat u hiervoor aangemeld moet zijn.

## DE COMPUTER KOOPT IN UW PLAATS!

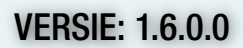

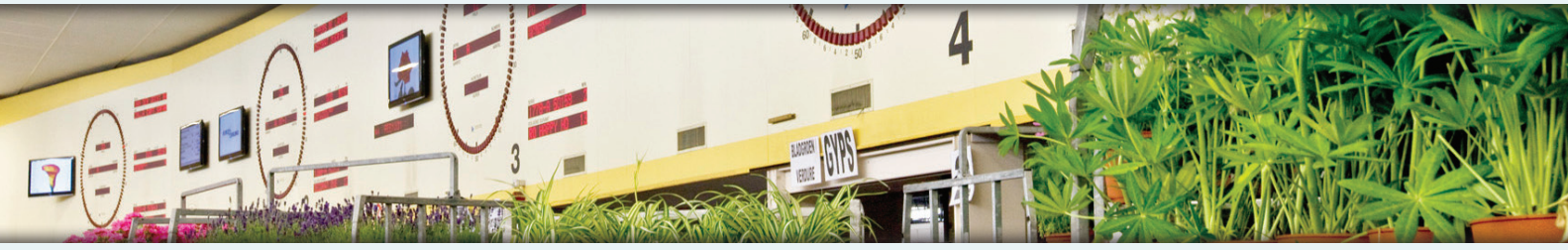

Vilvoordsesteenweg 46 / Chaussée de Vilvorde 46 • 1120 Brussel / Bruxelles Tel.: +32 (0)2  241 00 50 • Fax: +32 (0)2 241 00 57 • info@euroveiling.be • www.euroveiling.be

## **INHOUDSTAFEL**

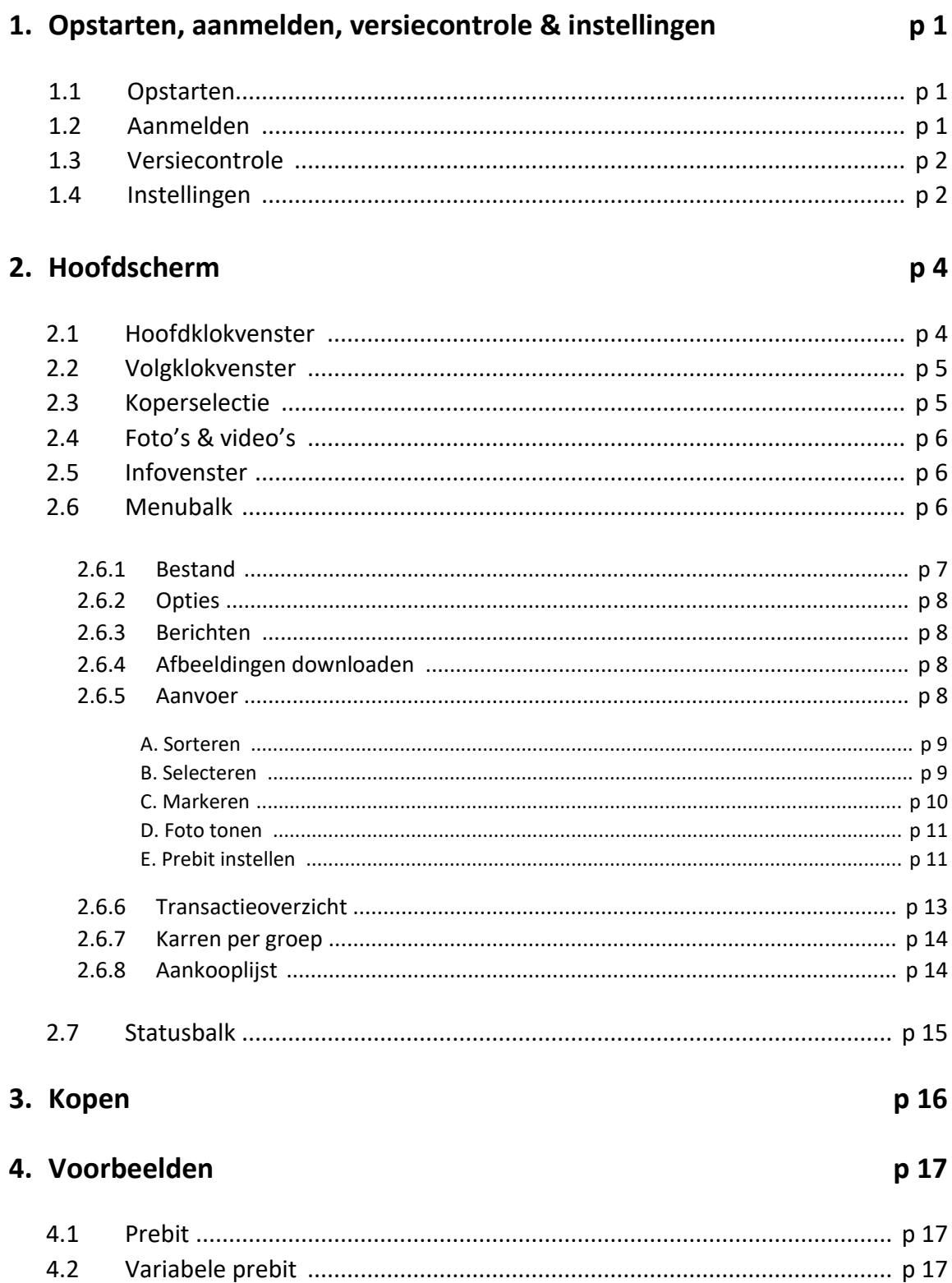

## **1. OPSTARTEN, AANMELDEN, VERSIECONTROLE & INSTELLINGEN**

#### **1.1 Opstarten**

Start de applicatie op d.m.v. de snelkoppeling op uw bureaublad:

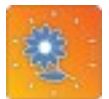

Of recent geopende applicaties, in het Windows startmenu (Alle programma's / KOA):

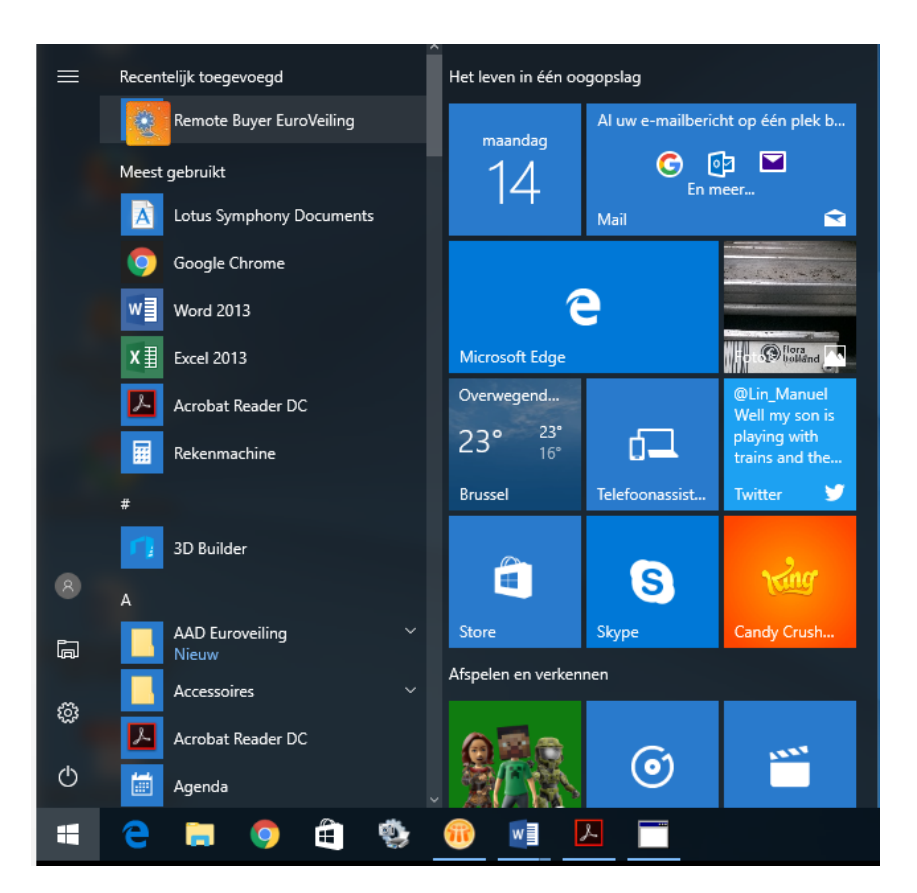

#### **1.2 Aanmelden**

Als de KOA-applicatie wordt opgestart, zal onderstaand scherm verschijnen:

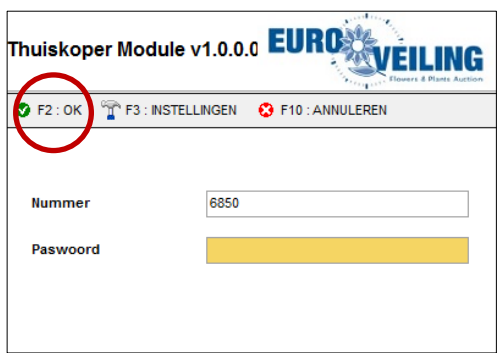

Voer hier uw **Nummer en Paswoord** in, dat u van Euroveiling ontvangen hebt. Klik vervolgens in de linkerbovenhoek op **"OK"** of druk op de functietoets **"F2"**.

#### **OPGELET:** Bij een ongeldige aanmelding, verschijnt er een foutmelding met de corresponderende oorzaak, en kunt u opnieuw proberen in te loggen.

Bij uw eerste aanmelding zijn de velden "Aanmeldcode" en "Pincode" leeg. Van zodra er opnieuw ingelogd wordt voor een volgende sessie, wordt de aanmeldcode standaard ingevuld.

Van zodra de aanmelding correct verlopen is zal onderstaand scherm verschijnen, waarin u kunt aangeven of u nieuwe foto's wilt downloaden. Klik of **"Ja"** of op de functietoets **"F2"**.

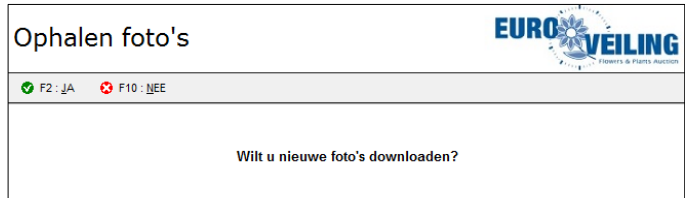

**OPGELET:** Als u voor de eerste keer met de nieuwe KOA wenst te kopen, dient u alle foto's (+/- 5000 st.) **éénmalig** te downloaden. Hiervoor moet u ongeveer 1 uur tijd voorzien. U kunt hiervoor de avond voordien inloggen, of een uur voor de effectieve start van de verkoop. De eerstvolgende keer dat u inlogt moeten enkel nog de nieuwe foto's gedownload worden, indien aanwezig.

#### **1.3 Versiecontrole**

Bij een geldige aanmeldingspoging opent het hoofdscherm. Vervolgens wordt de versie van de applicatie gecontroleerd. Wanneer een versie-update vereist is of wanneer er een versie-update wordt geadviseerd, dan zult u hiervan een melding ontvangen.

- Wanneer er een versie-update **geadviseerd** wordt, kunt u kiezen om de versie-update te downloaden, of deze te negeren. De applicatie zal in het tweede geval opstarten in de actuele versie.
- Wanneer er een versie-update **vereist** is, kunt u hiervoor kiezen, ofwel deze negeren. In dit laatste geval zal de thuiskoop applicatie zich afsluiten.

#### **1.4 Instellingen**

Als u in het aanmeldscherm klikt op **"Instellingen"** of op de functietoets **"F3"**, kunt u het **instellingenscherm** openen. In dit scherm kunt u wijzigingen aanbrengen m.b.t. het aanmelden en/of persoonlijke audio instellingen.

#### *Tabblad "Verbinding"*

Onder dit tabblad vindt u meer info terug over de manier waarop u verbonden bent:

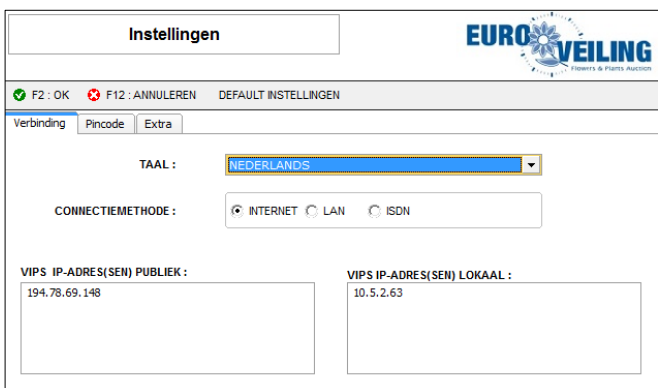

- Taal: kies hier de taal die u wenst te gebruiken (Nederlands / Frans / Engels / Duits)
- Connectiemethode: Duidt aan hoe u met het internet verbonden bent (INTERNET(WIFI) / LAN / ISDN)
- Publieke IP-adres(sen) / domeinnamen KOA-Systeem (standaard ingevuld door systeem)
- Lokale IP-adres(sen) / domeinnamen (enkel voor lokale gebruikers)
- Taal (Nederlands / Frans / Engels / Duits)

#### *Tabblad "Pincode"*

Indien wenselijk, kunt u de initieel verkregen pincode wijzigen. Bij het klikken op het tabblad **"Pincode"** krijgt u volgend scherm te zien:

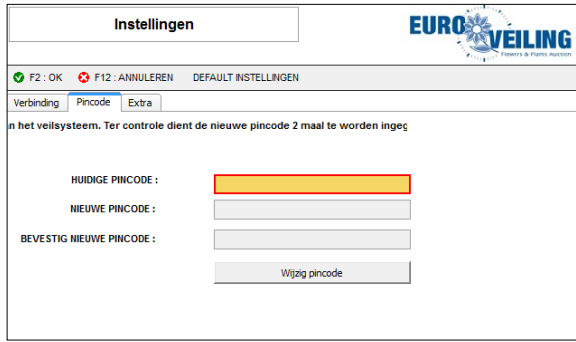

Vul hier de lege velden in en druk op de knop **"Wijzig pincode"**. Hierna zal u nog een bevestiging ontvangen wanneer de pincode ook daadwerkelijk door de KOA-applicatie werd ontvangen. Hou er rekening mee dat de nieuwe pincode vanaf dan onmiddellijk van kracht is!

**OPMERKING:** Wachtwoorden moeten voldoen aan volgende voorwaarden:

- Minimaal "0" en maximaal"8" karakters lang (mag dus ook leeg zijn)
- Enkel numerieke en alfanumerieke karakters bevatten (geen: , . \* @ # etc.)

#### *Tabblad "Extra"*

Onder het tabblad extra kunt u aangeven na hoeveel minuten het systeem automatisch moet afmelden.

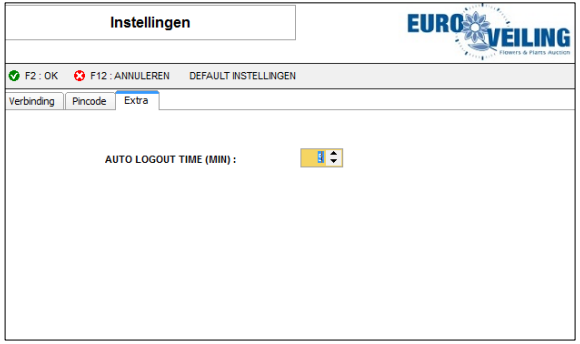

Als u de gewenste wijzigingen heeft aangebracht in het **"Instellingenscherm"**, kunt u klikken op één van volgende toetsen:

- **"F2: OK"** bevestigt de door u aangebrachte wijzigingen.
- **"F12: ANNELEER"** annuleert de door u aangebrachte wijzigingen.
- **"DEFAULT INSTELLINGEN"** Veranderd de instellingen naar deze die van kracht waren bij het eerste gebruik van de KOA-applicatie.

**Opmerking:** enkel het wachtwoord reset niet naar het eerste wachtwoord

## **2. HOOFDSCHERM**

Het hoofdscherm van de KOA-applicatie is als volgt opgebouwd:

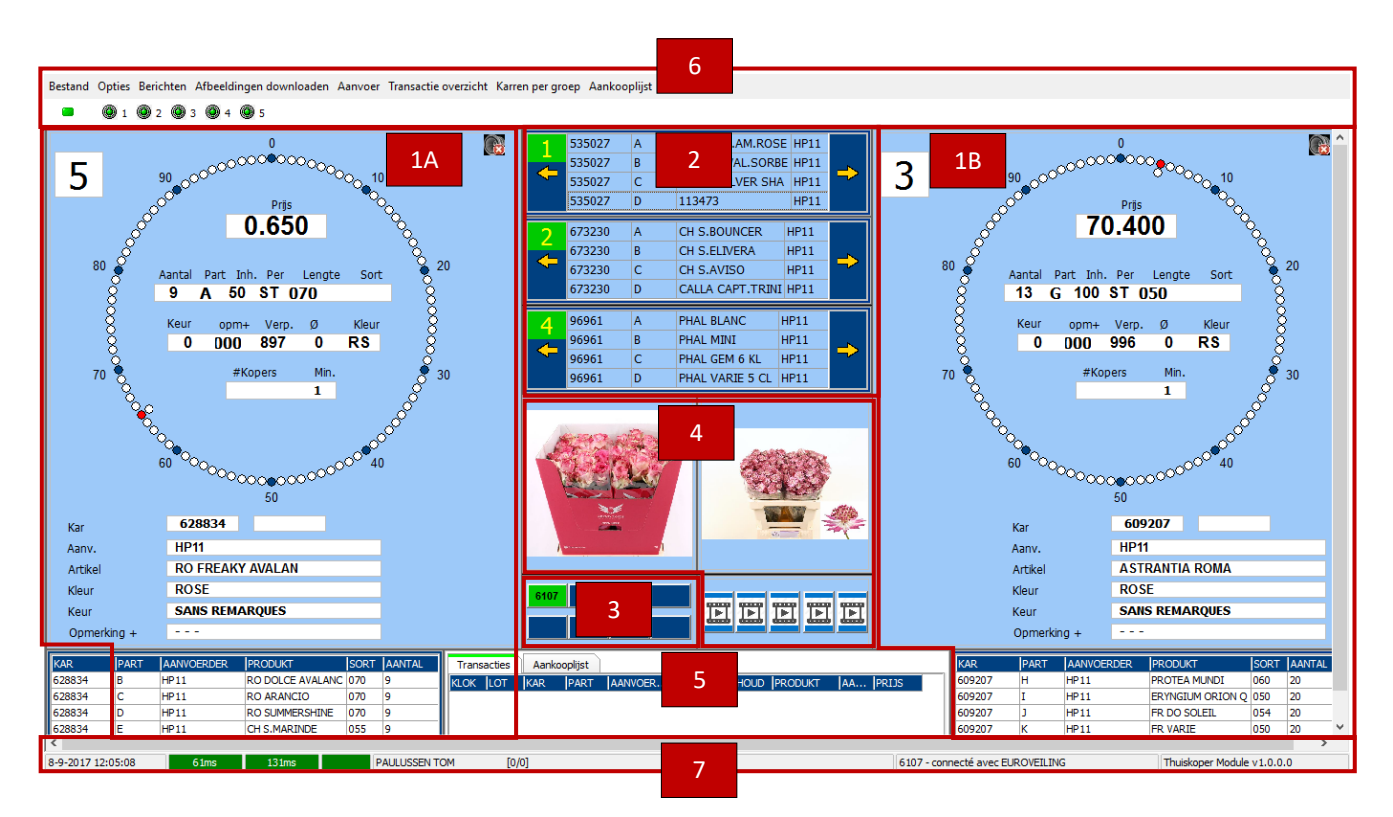

- 1. Hoofdklokken (2x)
- 2. Volgklokken (3x)
- 3. Koperselectie
- 4. Foto's en video's
- 5. Infovenster
- 6. Menubalk
- 7. Statusbalk

#### **2.1 Hoofdklokvenster**

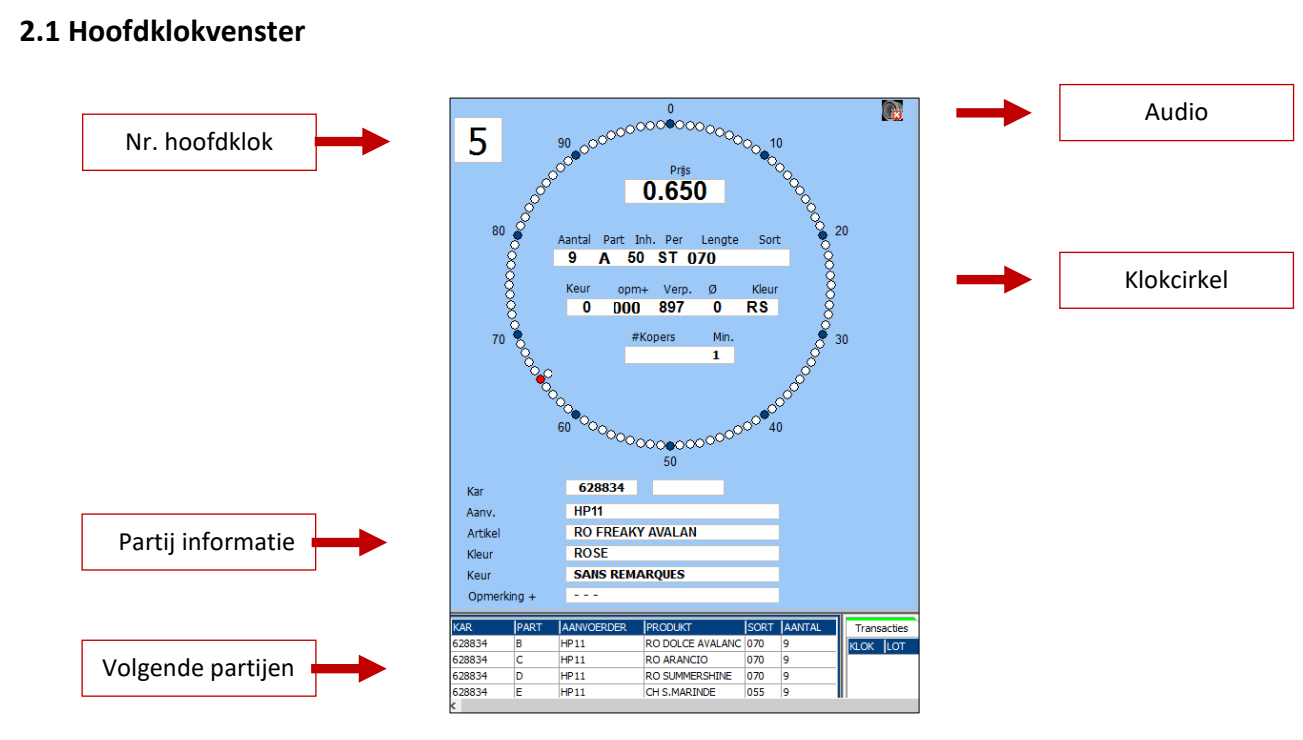

Er zijn steeds **2 hoofdklokken** (klokcirkels links en rechts) en **3 volgklokken** (zie volgklokvenster in het midden bovenaan). Elke hoofdklok is gekoppeld aan een veilklok, waarop exact dezelfde gegevens terug te vinden zijn.

Onder de hoofdklok worden de "volgende partijen" getoond. Een lot dat u op voorhand **gemarkeerd** hebt, wordt hier aangeduid met een **gele kleur**; een lot met een **prebid** met een **heldergroene of pastelgroene** kleur.

#### **2.2 Volgklokvenster**

In het *"Volgklokvenster"* vindt u de actuele veilgegevens terug van de klokken die **NIET** als hoofdklok geselecteerd werden.

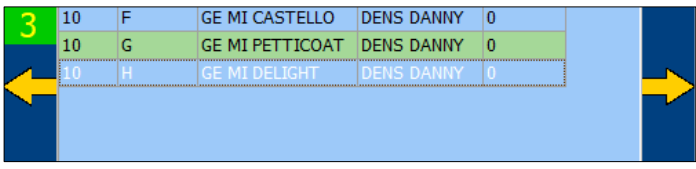

Door op de gele pijlen te klikken kan men een volgklok wisselen met een hoofdklok. (Zowel naar links als naar rechts. De oorspronkelijke "hoofdklok" verspringt dan naar het **"Volgklokvenster"**.

#### **2.3 Koperselectie**

#### *Individuele koper*

Als u inlogt als individuele koper krijgt u enkel uw eigen kopernummer te zien. De overige blokjes blijven blauw.

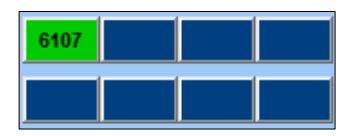

#### *Commissionair (enkel op aanvraag bij Euroveiling)*

Bij het aanmelden als commissionair ontvangt de gebruiker de sub-kopers voor zijn account. Alle kopers (maximaal 8) worden in een overzicht weergegeven. De **hoofdkoper** verschijnt steeds linksboven en is groen gekleurd.

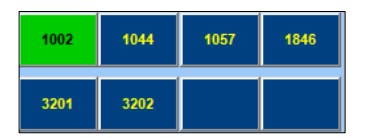

De gebruiker kan tijdens het veilproces zijn sub-kopers willekeurig activeren door erop te klikken. De actieve koper wordt dan groen.

**OPMERKING:** de geselecteerde koper is onmiddellijk geldig bij de eerst volgende koopintentie!

De gebruiker kan de gewenste koper als volgt activeren:

- Klik met de muis in het overzicht op de gewenste koper
- Maak gebruik van de standaard ingestelde sneltoetsen:

CTRL + ALT + 2: SUBKOPER 2 CTRL + ALT + 6: SUBKOPER 6 CTRL + ALT + 3: SUBKOPER 3 CTRL + ALT + 7: SUBKOPER 7 CTRL + ALT + 4: SUBKOPER 4

CTRL + ALT + 1: SUBKOPER 1 CTRL + ALT + 5: SUBKOPER 5

(Om de **cijfers** te selecteren dient u gebruik te maken van het **numerieke klavier** van het toetsenbord)

#### **2.4 Foto's & video's**

Onderaan het midden van het hoofdscherm heeft u de mogelijkheid om de **beschikbare foto** groter te tonen OF gebruik te maken van de **videostream** binnen de veiling.

Deze worden dan uitvergroot in het midden van het scherm. Een combinatie maken van foto en video is niet mogelijk.

**OPMERKING:** Tijdens het tonen van de video of foto kan er ALTIJD nog gekocht worden.

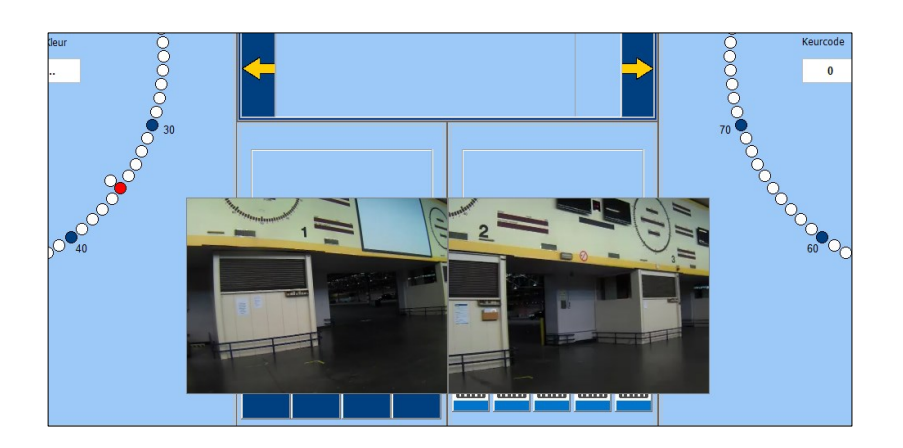

Via dubbelklikken op de foto's of video's, worden de grotere weergaves terug geminimaliseerd.

#### **2.5 Infovenster**

Via het **"Infovenster"** heeft u de mogelijkheid om uw laatste transacties en zelfgemaakte aankooplijst te bekijken. Hiervoor kunt u met een muisklik door de twee tabbladen navigeren.

Als u klikt op de titels in de transacties (KLOK, LOT...), kunt u de gegevens oplopend of aflopend rangschikken. Er zal dan een pijltje verschijnen dat naar "boven" of "beneden" wijst. wij raden u echter aan deze te gewoon te laten staan zodat de **laatste transacties bovenaan verschijnen**.

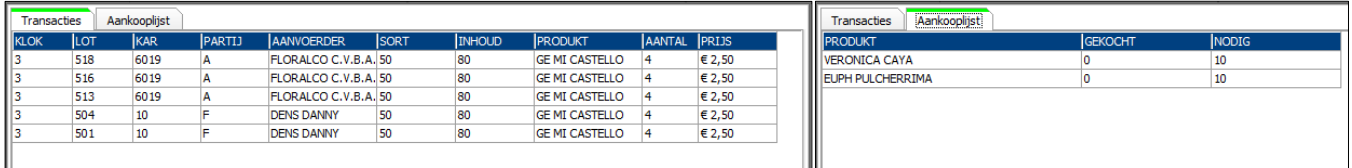

#### **2.6 Menubalk**

Bovenaan uw scherm in de menu balk, vindt u 8 knoppen terug alsook volgende 4 iconen:

- Gekleurde rechthoek: deze geeft de verbindingsstatus weer (groen of rood)
- Gekleurde cirkels: deze geven de klokken weer

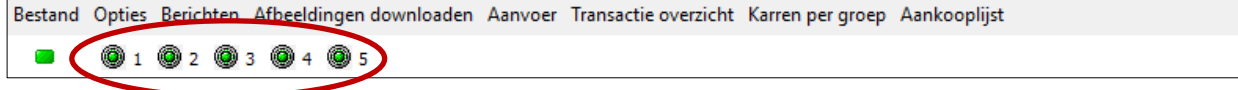

**OPGELET:** indien u zich al aanmeld voor de klokken effectief opgestart zijn (vb om 05:10) / of als tijdens de verkoop één van de klokken uitvalt; moet u in de menubalk opnieuw op de ontbrekende klokken drukken om ze te activeren.

#### *2.6.1 Bestand*

Onder **"Bestand"** vindt u volgende menu's terug:

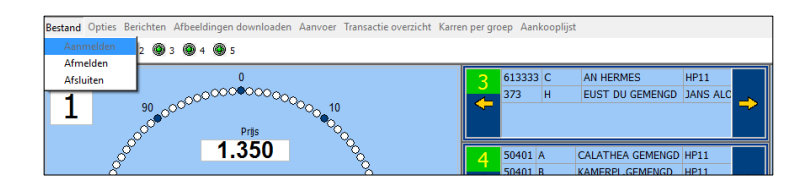

• **Aanmelden** (om te kopen)

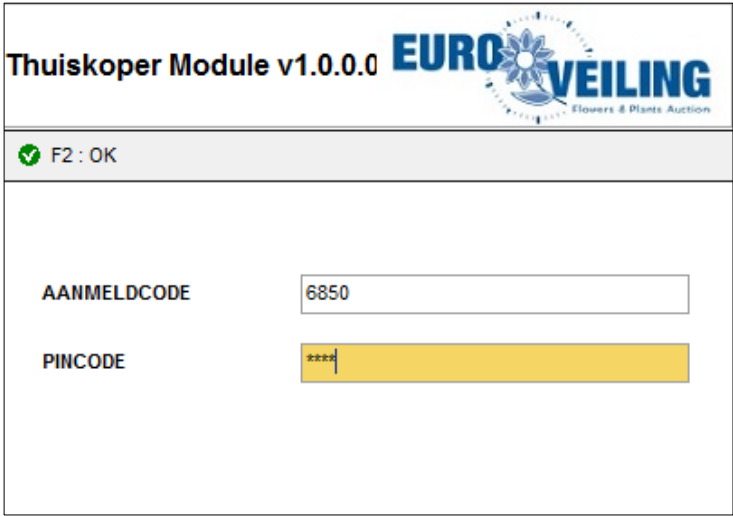

Druk op **"OK"** of de functietoets F2 om te bevestigen.

• **Afmelden** (stoppen met kopen)

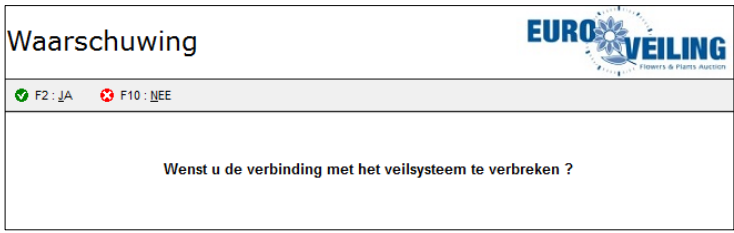

Druk op **"Ja"** of de functietoets F2 om u af te melden of **"Nee / F10"** om het venster terug te sluiten.

Indien u ervoor kiest om af te melden wordt het scherm leeg.

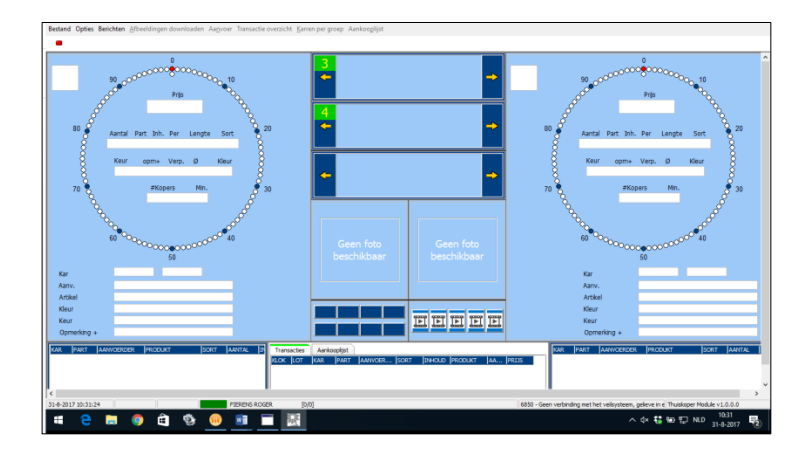

• **Afsluiten** (De KOA-applicatie afsluiten)

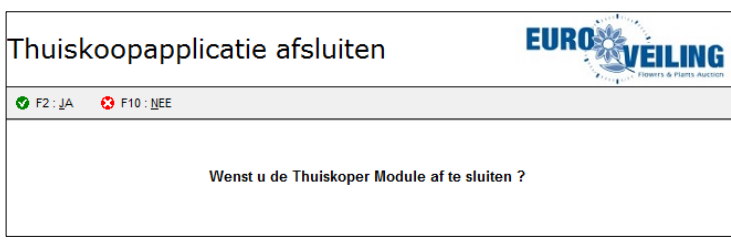

Druk op **"Ja"** of de functietoets F2 om te bevestigen of **"Nee / F10"** om het venster terug te sluiten.

#### *2.6.2 Opties*

Via het menu "Opties" kunt u terugkeren naar het beheer van de Instellingen (zie handleiding 1.4)

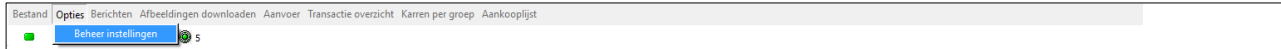

#### *2.6.3 Berichten*

Onder het menu **"Berichten"**, heeft u de mogelijkheid berichten:

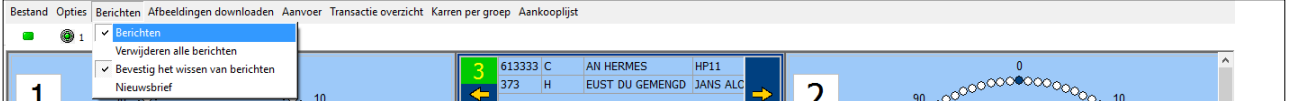

- Berichten: om de berichten te openen
- Verwijderen alle berichten: inbox leegmaken
- Bevestig het wissen van berichten: geeft aan of de berichten automatisch gewist mogen worden of niet.
- Nieuwsbrief: opent de laatste nieuwsbrief in \*.pdf formaat

Indien er een bericht voor u is, zal in de menubalk bovenaan volgend uitroepteken verschijnen: Zo hoeft u dit niet steeds te controleren bij het aanmelden.

Bij het openen van de berichten zal er een extra venster **"Berichtvenster"** bovenop het **"Infovenster"** met de **"Transacties & Aankooplijst"** verschijnen.

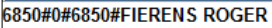

**IRERICHT** 

#1#0.00#0.00#0#0#

Om dit scherm terug te sluiten, klikt u bovenaan in de menubalk opnieuw op **"Berichten"**, waarna het scherm zal sluiten. Het vinkje in de lijst zal nu verdwijnen.

#### *2.6.4 Afbeeldingen downloaden*

Indien u bij het aanmelden de afbeeldingen niet meteen heeft gedownload, kunt u dit alsnog doen, door op de knop **"Afbeeldingen downloaden"** te klikken.

#### *2.6.5 Aanvoer*

Via de knop **"Aanvoer"** heeft u de mogelijkheid om voor de veiling van start gaat reeds in de aanvoerinformatie:

- Te sorteren
- Loten te selecteren
- Loten te markeren
- Foto's te tonen
- Prebids te maken

#### **Sorteren**

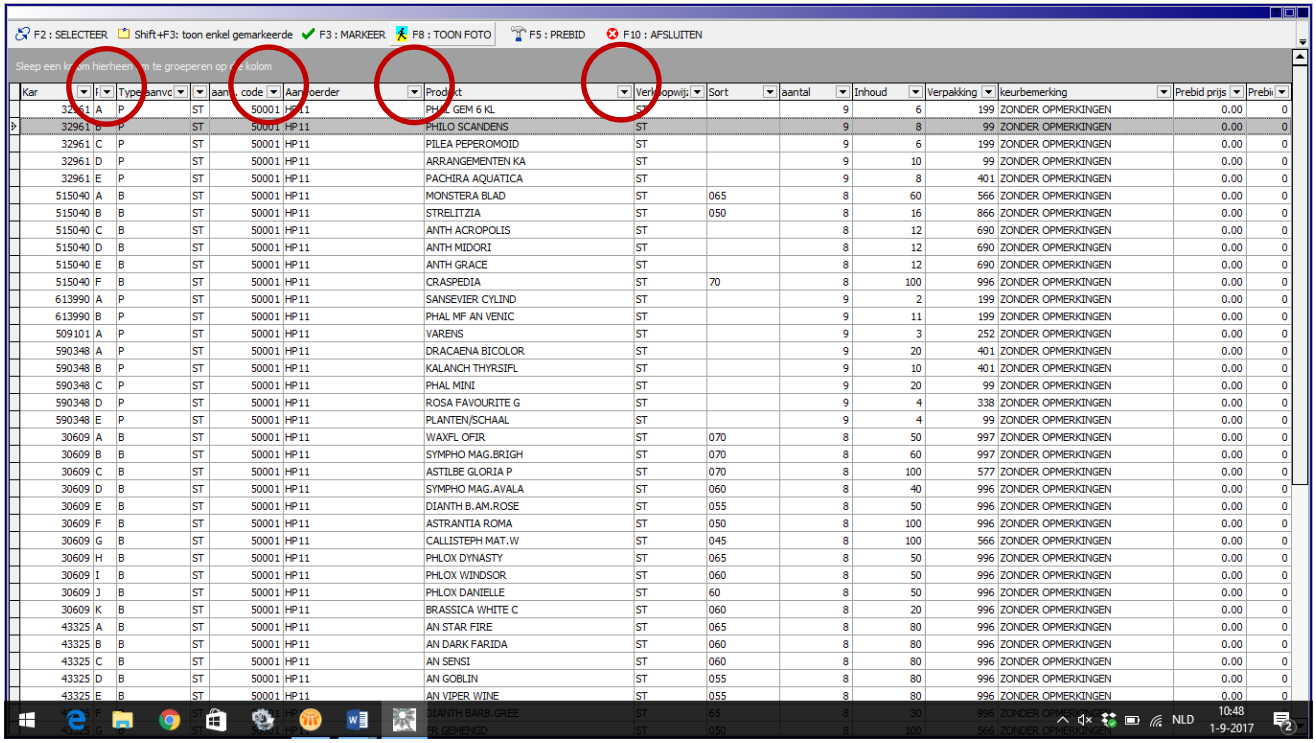

Klik bovenaan op de pijltjes in de kolomkoppen om de gegevens te sorteren of deze kolom. U heeft de mogelijkheid te sorteren op:

- Karnummer
- Partij
- Type aanvoer
- Naam aanvoerder
- Product
- Verkoopwijze

#### **Selecteren**

Om een partij te selecteren, gaat u naar de gewenste "lijn" en klikt u bovenaan op **"SELECTEER"** of op de functietoets **"F2"**. De geselecteerde lijn wordt grijs.

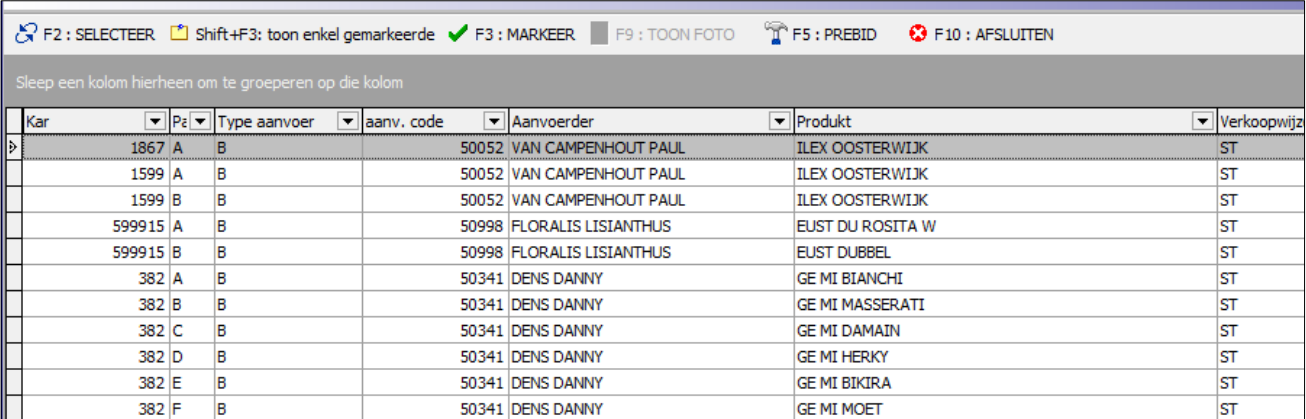

Om meerdere loten tegelijkertijd te selecteren, houdt u de CTRL-toetst ingedrukt terwijl u de afzonderlijke lijnen aanklikt. Vervolgens klikt u opnieuw op "SELECTEER" of op de functietoets "F2". Daarnaast kunt u ook gebruik maken van de SHIFT-toets om hele secties in 1 keer te selecteren.

#### **Markeren**

Ga op in de aanvoerlijst staan op een partij die u wenst te markeren en klik bovenaan op **"MARKEER"** of de functietoets **"F3"**.

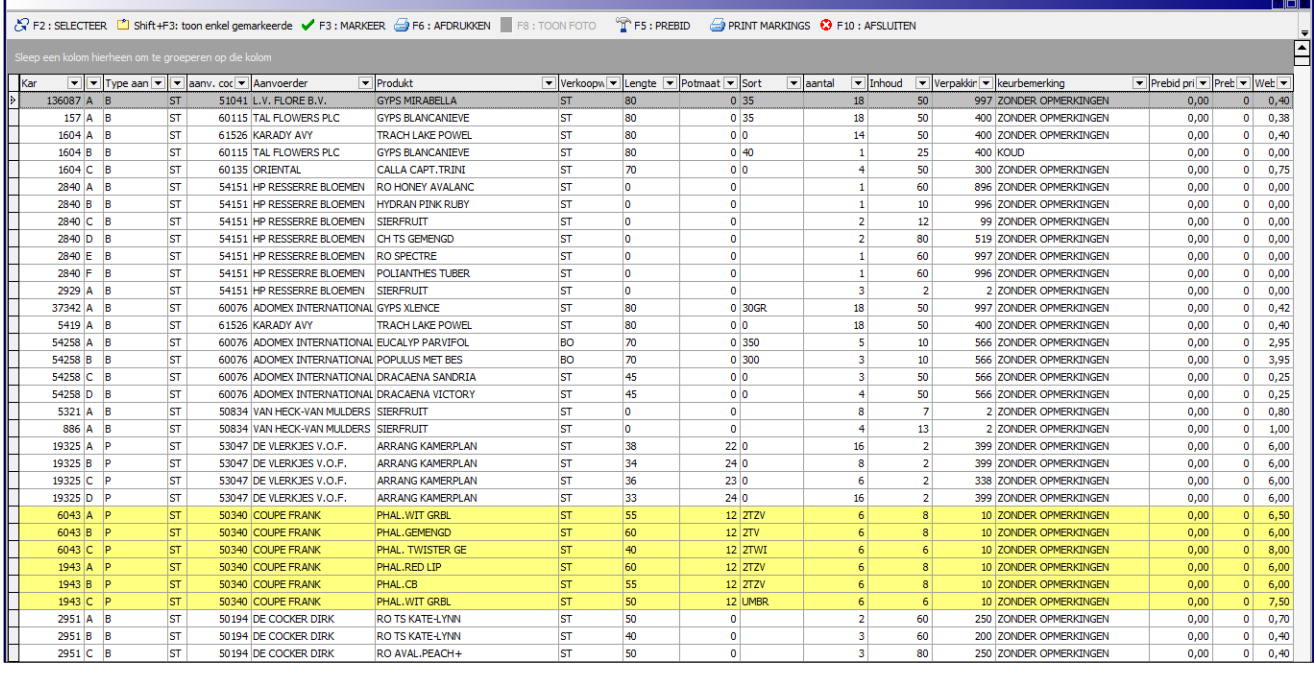

Indien u de markering terug wenst te verwijderen, gaat u opnieuw op de desbetreffende lijn staan en klikt u nogmaals op "Markeer" of F3. Om meerdere loten tegelijkertijd te markeren kunt u gebruik maken van de CTRL- & SHIFT- toets. Herhaal deze stappen tot u alle gewenste loten gemarkeerd hebt.

Door op SHIFT+F3 te drukken worden enkel de markeerde loten weergegeven.

Om te demarkeren ga je opnieuw op de lijn staan en klik je bovenaan op demarkeer.

Als het door u gemarkeerde lot verkocht wordt, verschijnt volgende melding op het klokfront:

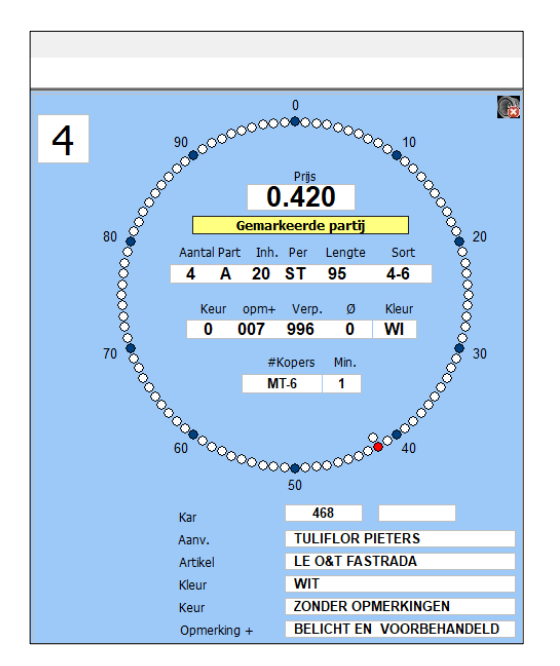

#### **Foto tonen**

Om een foto in de lijst te tonen, gaat u op de gewenste lijn staan, en klik u vervolgens bovenaan in de menubalk op "Toon Foto" of de functietoets "F8".

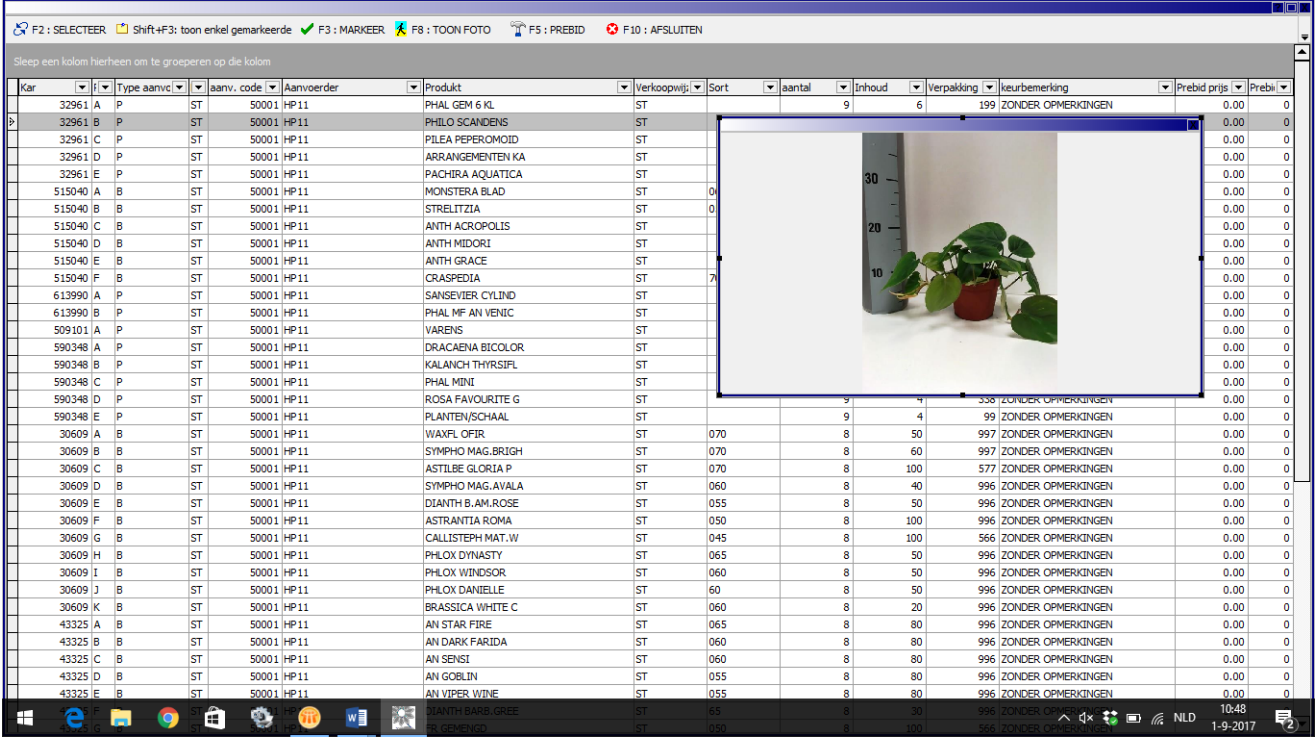

De foto van het gewenste product zal nu uitvergroot op uw scherm verschijnen.

#### **Prebid instellen**

Voor de veiling effectief van start gaat, heeft u de mogelijkheid reeds een pre-bid te maken. Hierbij wordt er nog voor de partij effectief voor de klok komt, een bod gedaan door de koper.

In de uiterst rechtse kolom vindt u de webshop prijs terug. Deze kan u helpen om uw (variabele) prebit correct in te stellen.

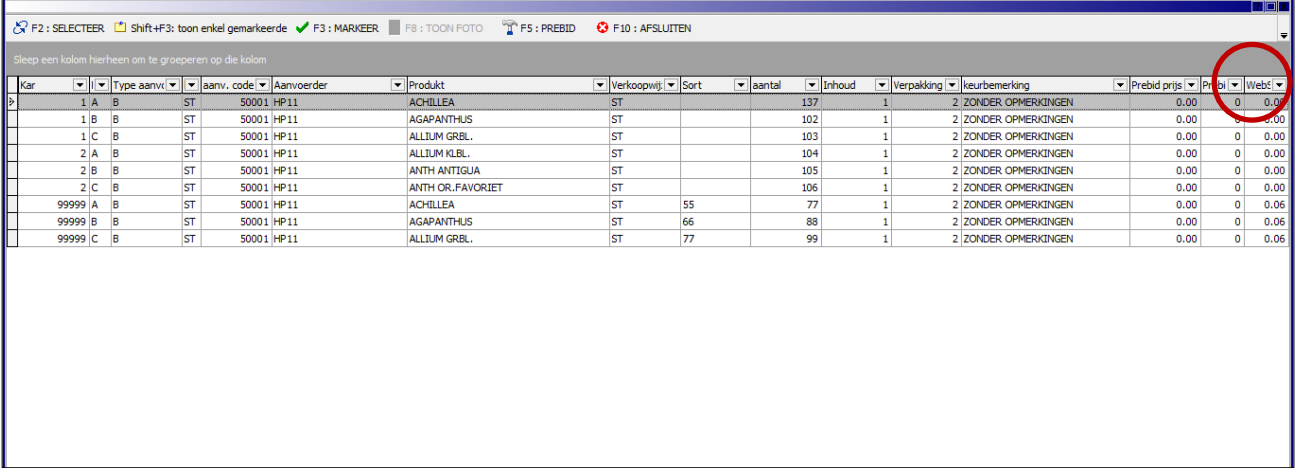

Om een pre-bid te maken gaat u als volgt te werk:

**Selecteer** in het aanbod de partij waarop u een prebid wenst te maken. Klik bovenaan op *"PREBID"* of de functietoets **"F5"**, waarna volgend scherm verschijnt.

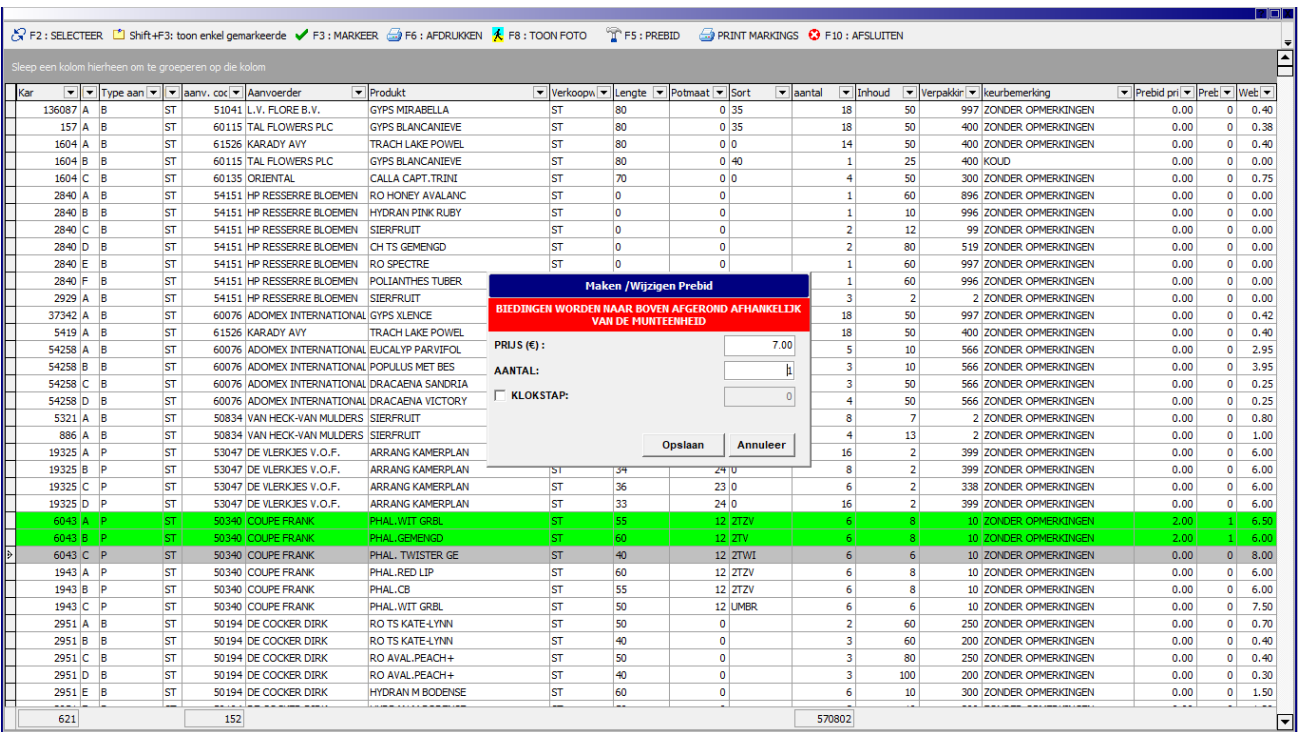

Geef nu volgende info op:

- Prijs: instelprijs die u (Prebit) / of waarrond u (Variabele prebit) wenst te bieden
- Aantal: hoeveel loten u wenst af te nemen
- Klokstap:
	- o indien u het "vinkje" aanduidt, stelt u een variabele prebit in waarbij u het aantal opgaande en neergaande klokstappen t.o.v. uw instelprijs aangeeft. Het **maximum** aantal klokstappen dat u kunt invullen is **+5** (opgaand) of **-5** (neergaand)
	- o Wordt het "vinkje" niet aangeduid, betreft het een gewone prebit, waarbij de prijs die u ingeeft effectief de prijs is die u wenst te betalen – **ZONDER** afwijking.

**TIP:** om gemakkelijk door de "velden" het "prebit-venster" te navigeren, kunt u gebruik maken van de "Tab-toets".

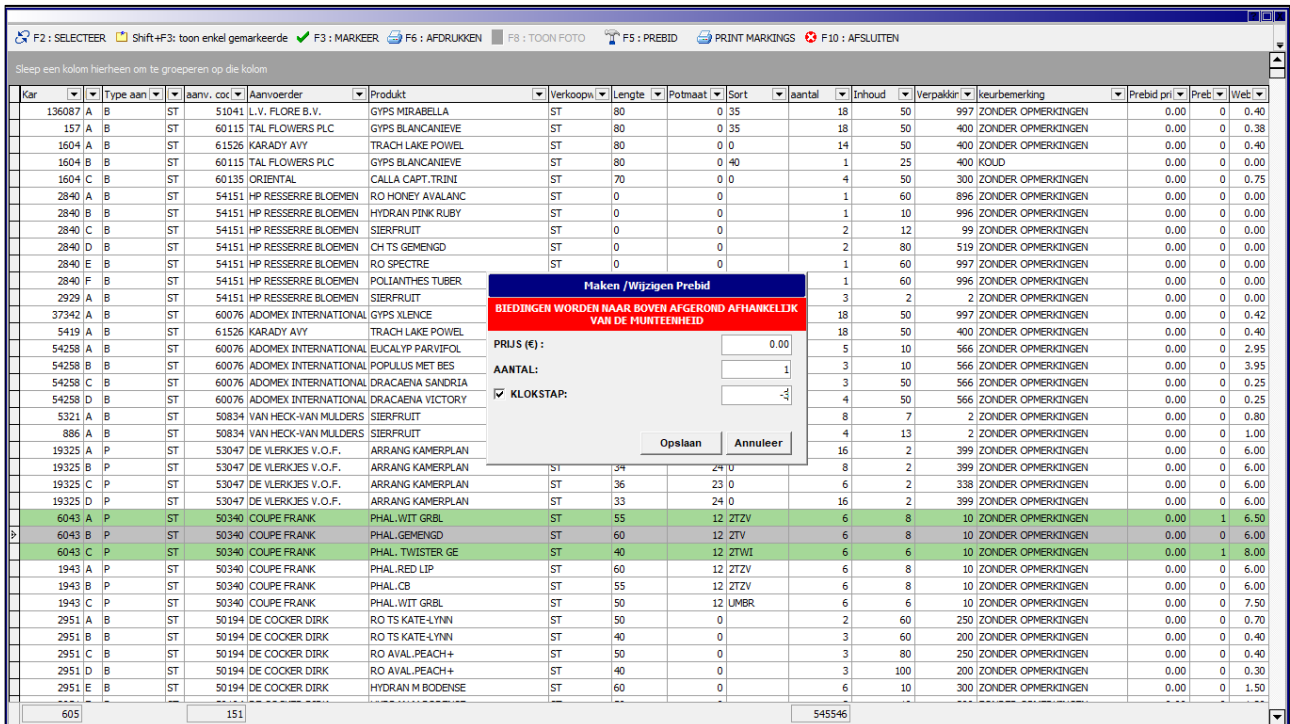

Na het instellen van de prebit, zal deze lijn heldergroen (vaste prebit) of pastelgroen (variabele prebit) kleuren in de aanvoer.

OPMERKING: concrete voorbeelden met betrekking tot deze (variabele) prebit kunt achteraan, deze handleiding terugvinden.

Naast het menu bovenaan om loten te markeren en prebits te maken, kunt u ook gebruik maken van de rechtermuisknop in de lijst zelf. Hiervoor gaat u op het gewenste lot staan en klikt u op de rechtermuisknop. Het onderstaande scherm zal verschijnen:

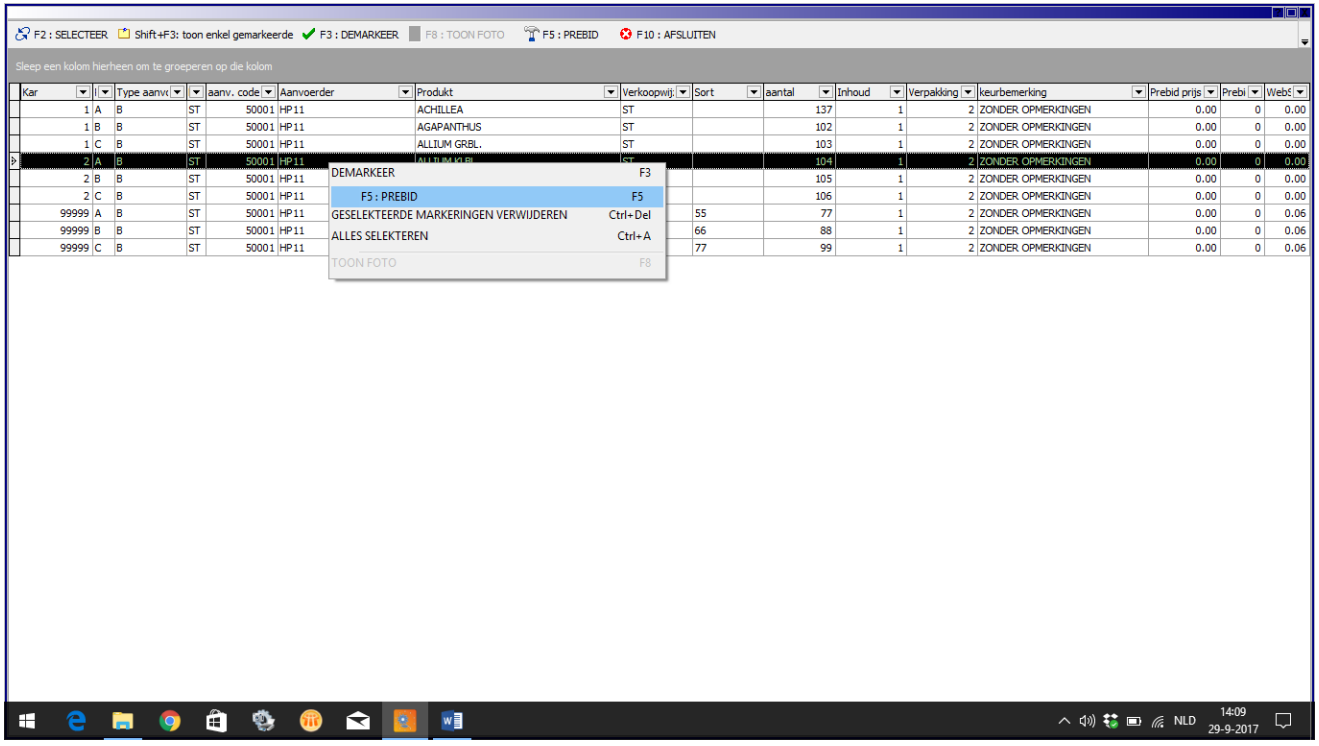

#### *2.6.6 Transactieoverzicht*

Via de knop **"Transactie overzicht"** heeft u de mogelijk om een overzicht van uw gemaakte transacties te bekijken, af te drukken en te exporteren:

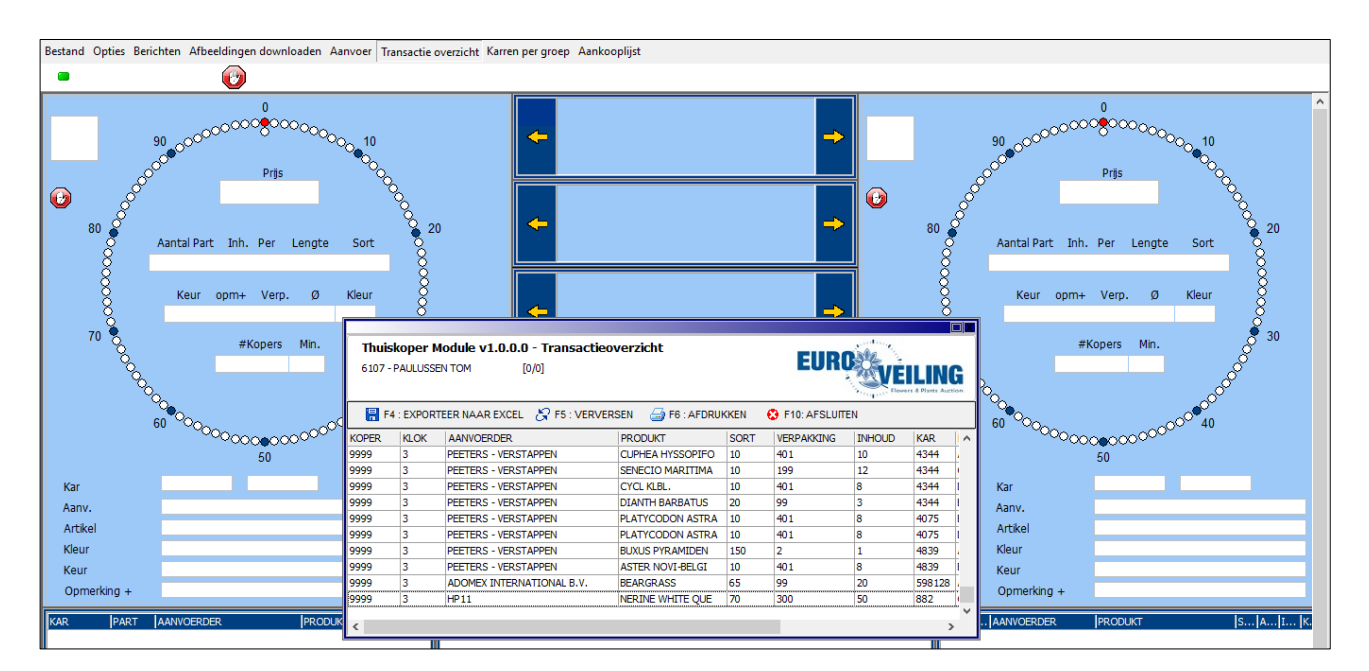

- F4: Exporteer naar Excel:
- F5: Verversen (updaten van uw lijst)
- F6 : Afdrukken
- F10: Afsluiten

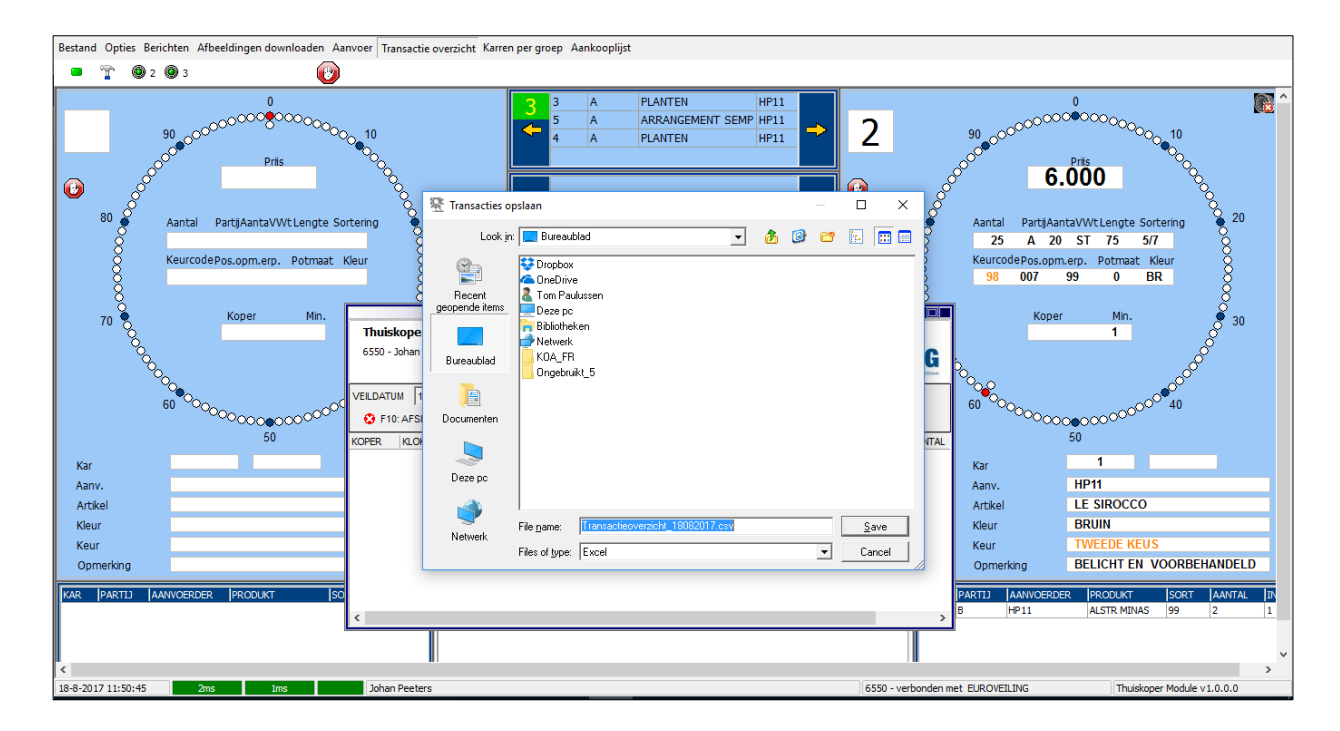

#### **2.6.7 Karren per groep**

Via de knop **"Karren per groep"** kunt u een overzicht vragen van de resterende karren die nog op de klok moeten passeren. Het overzicht is steeds opgesplitst per productgroep.

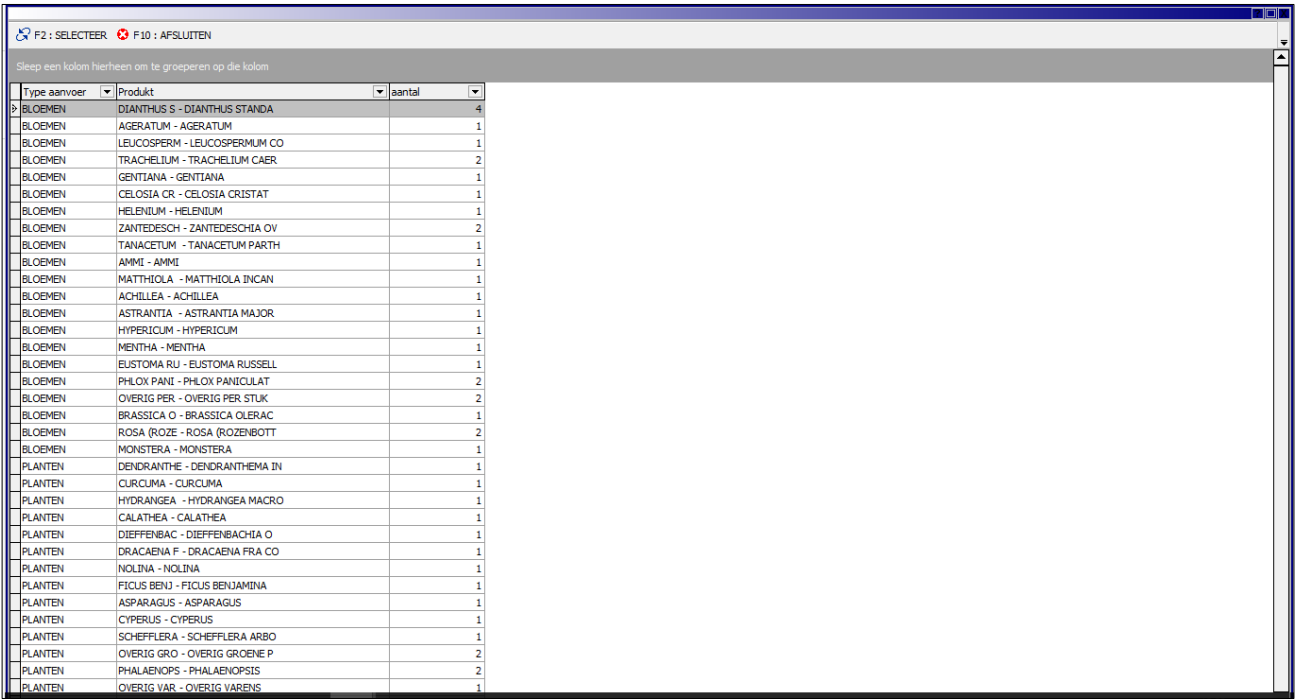

#### **2.6.8. Aankooplijst**

Via de knop **"Aankooplijst"** kunt u een eigen "shopping list" samenstellen.

In dit overzicht vinden we **alle productgroepen die beschikbaar zijn**, zoals in het overzicht "Karren per groep". De gebruiker kan per groep aanduiden hoeveel hij ervan nodig heeft. Ook kan hij hier de gemarkeerde productgroepen (loten die in de aanvoer reeds gemarkeerd werden) terug vinden.

Door op de knop **"AANKOOPLIJST WIJZIGEN"** of de functietoets **"F9"** te drukken, kunnen de gewenste aantallen per productgroep aangepast worden.

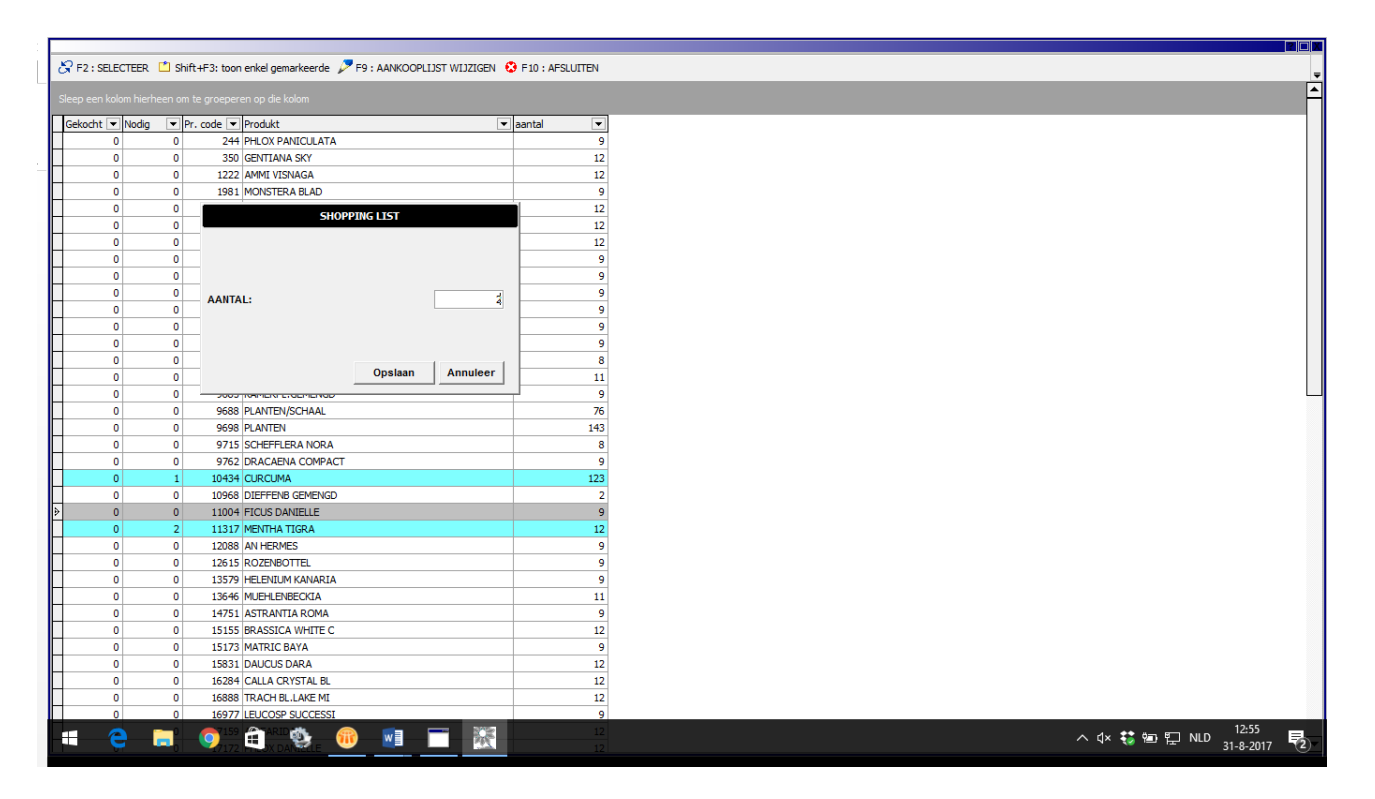

Via Shift+F3 krijg je een overzicht van **ENKEL** de gemarkeerde productgroepen.

#### **2.7 Statusbalk**

Bij een succesvolle aanmelding, zal de KOA-applicatie op geregelde tijdstippen de kwaliteit van de verbinding controleren.

De lijnstatus wordt visueel in 2 velden weergegeven, links onderaan op de statusbalk:

- Recente lijnstatus
- Gemiddelde status

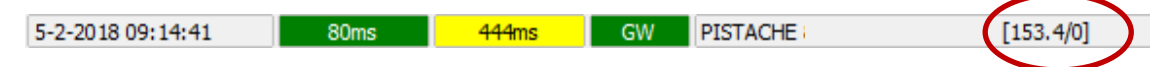

De lijnstatus wordt steeds d.m.v. een kleur en een tijdsaanduiding weergegeven:

- Goede verbinding: Groen
- Matige verbinding: Geel
- Slechte verbinding: Rood
- Geen verbinding: Grijs

Naast de lijnstatus, wordt de **naam van de firma** en het **totale aankoopbedrag** van die verkoopdag weergegeven. (In het bovenstaande voorbeeld, werd er reeds voor 153,4 euro gekocht)

### **3. KOPEN**

Een koopintentie wordt steeds gemaakt met de **kooptoetsen** van de **bijbehorende hoofdklok**.

De voorgedefinieerde kooptoetsen op het toetsenbord:

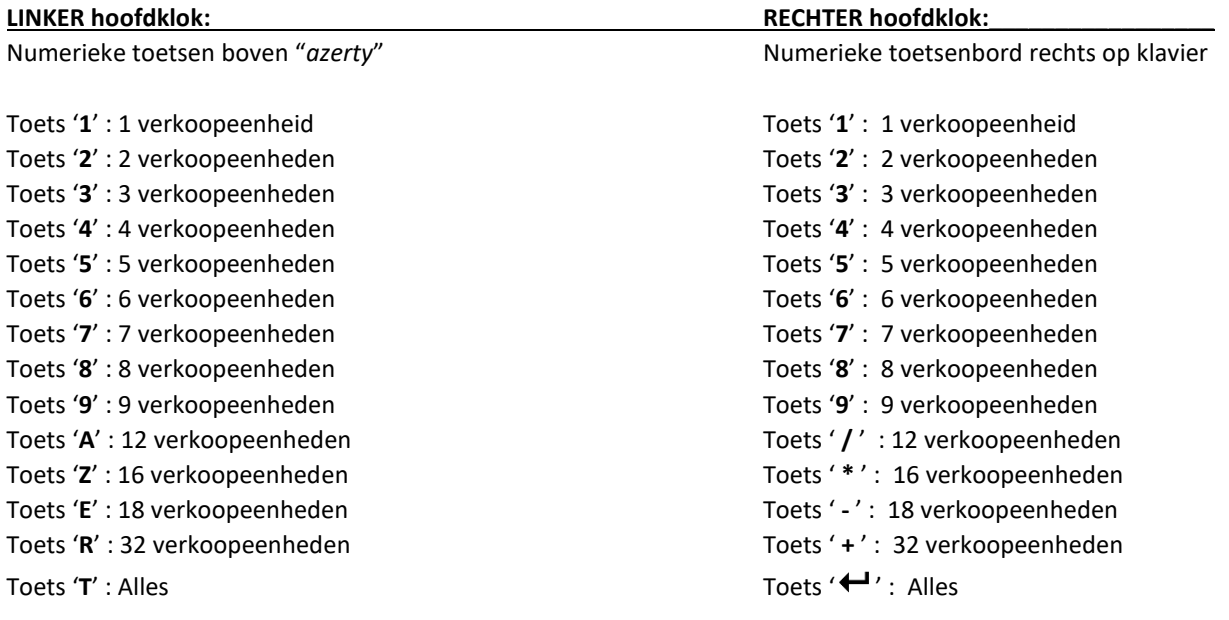

**OPGELET:** om het numeriek klavier te gebruiken moet dit op het toetsenbord geactiveerd worden (de **"num lk"** toets brandt dan. Activeren en deactiveren kan door opnieuw te drukken op de **"num-lk"** toets.

Om een geldige koopintentie te kunnen maken dient men aan de volgende voorwaarden te voldoen:

- De verbinding met het systeem is actief en de status ervan is minstens "matig" (gele of groene kleur)
- De hoofdklok bevindt zich in de status "afmijnen", m.a.w. de prijs gaat naar beneden.
- De koper moet koopgerechtigd zijn (volgkopers kunnen anders niet kopen). Indien een koper geblokkeerd is of als volgkoper gedefinieerd is wordt volgend symbool getoond:

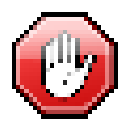

Een koopintentie wordt steeds gemaakt voor de **actieve koper** ("koper in het groen").

Wanneer de koopintentie door de veilklok als winnend bod kon worden gevalideerd, zal de kopernaam in de centrale koperbalk van de hoofdklok verschijnen.

## **4. VOORBEELDEN**

#### **4.1 Prebid:**

Bij een gewone "prebid" kunt u zowel voor, als tijdens de verkoop een prijs instellen die u graag voor een lot zou willen betalen. Daarnaast geeft u aan hoeveel loten u wenst af te nemen.

Het veld met "Klokstap" mag niet aangeduid worden met een "vink" en dient u leeg te laten.

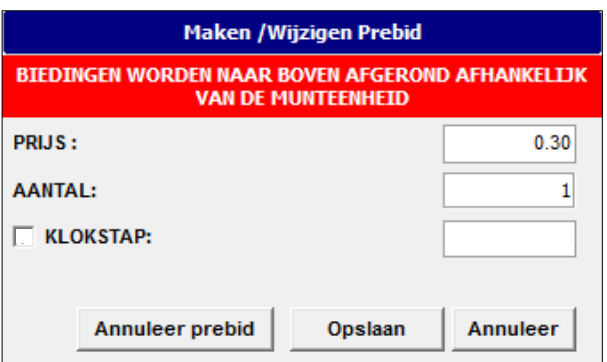

Van zodra tijdens de verkoop, de prijs op de door u ingestelde "prebid" prijs uitkomt, vindt er een effectieve verkoop plaats en gaat de transactie door.

Indien alle loten in deze partij verkocht worden aan een hogere prijs, gaat uw transactie **NIET** door.

#### **4.2 Variabele prebid:**

Bij een variabele prebid kunt u als koper een prijs en afwijkende klokstappen (naar boven of beneden) op een partij instellen, die geldig is **vanaf de eerste effectieve transactie** in een partij.

**OPGELET:** bij een variabele prebid wordt er **ALTIJD** gebruik gemaakt van **"klokstappen"** en de waarde varieert afhankelijk van de klokschaal:

**KLOKSCHAAL 1: Prijs klokfront ≥ 5 euro** – dan is 1 volledige klokdraai **10 euro** *Iedere klokstap bedraagt dan 10 cent (Swing +3 = + 30 cent)*

**KLOKSCHAAL 2: Prijs klokfront tussen 10 cent en 5 euro** - dan is 1 volledige klokdraai **1 euro** *Iedere klokstap bedraagt dan 1 cent (Swing +3 = + 3 cent)*

**KLOKSCHAAL 3: Prijs klokfront ≤ 10 cent** – dan is 1 volledige klokdraai **10 cent** *Iedere klokstap bedraagt dan 0,1 cent (Swing +3 = + 0,3 cent)*

Hou er rekening mee dat uw **"klokstappen"** gecumuleerd worden met de biedingen van andere kopers op de klok – dit telkens met het aantal klokstappen dat door u bepaald wordt.

#### *VOORBEELD 1: Variabele prebit met klokstap: +2*

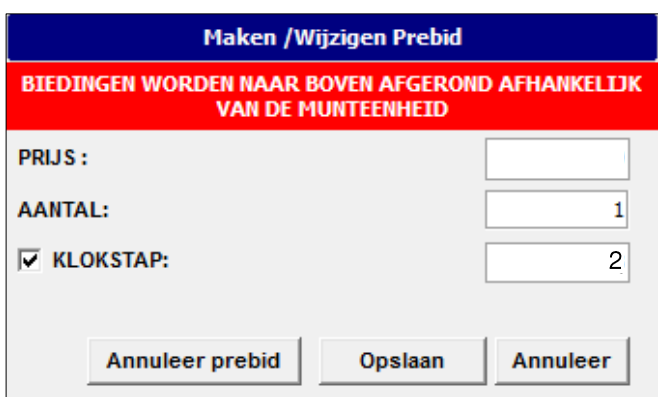

De eerste effectieve transactie: 0,40 euro

*Scenario 1:* Er drukt niemand af op de tribune of via de KOA, boven 0,42 euro  $\rightarrow$  uw transactie gaat door.

*Scenario 2:* Er gebeurt een tweede effectieve koop (tribune / KOA), aan 0,43 euro → uw transactie gaat NIET door en uw variabele prebid verhoogd naar **0,45 euro**

*Bovenstaande stappen herhalen zich tot alles verkocht is.*

#### *VOORBEELD 2: Variabele prebit met klokstap: -3*

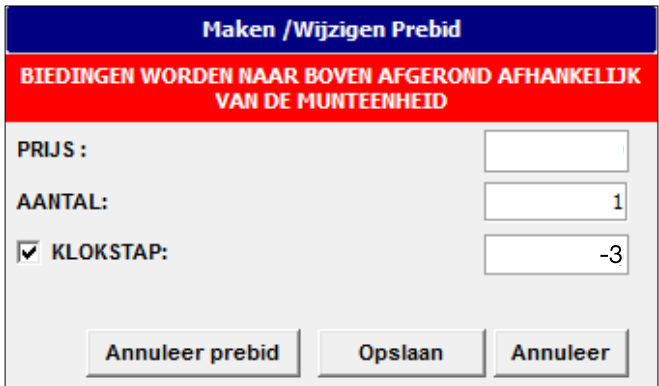

De eerste effectieve transactie: 0,40 euro

*Scenario 1:* Er drukt niemand af op de tribune of via de KOA, boven 0,37 euro  $\rightarrow$  uw transactie gaat door.

*Scenario 2:* Er gebeurt een tweede effectieve koop (tribune / KOA), aan 0,38 euro → uw transactie gaat NIET door en uw variabele prebid verlaagd naar **0,35 euro**

## **5. SCHERM SPLITSEN**

Als u beschikt over een tweede scherm, kunt u hier eventueel van gebruik maken om de camera's weer te geven. Het beeldscherm van uw laptop / computer gebruikt u dan om de koopsoftware te visualiseren.

#### **5.1 Tweede scherm aansluiten**

Controleer in eerste instantie of u uw beeldschermkabel kunt aansluiten op uw computer. Hierin bestaan verspillende soorten: HDMI connector, Display connector of VGA. Door gebruik te maken van adapters kunt u verschillende types van kabels aansluiten op elkaar.

#### **5.2 Beeldschermen splitsen in Windows**

Ga naar uw bureaublad en klik op uw rechtermuisknop Selecteer: "beeldscherminstellingen"

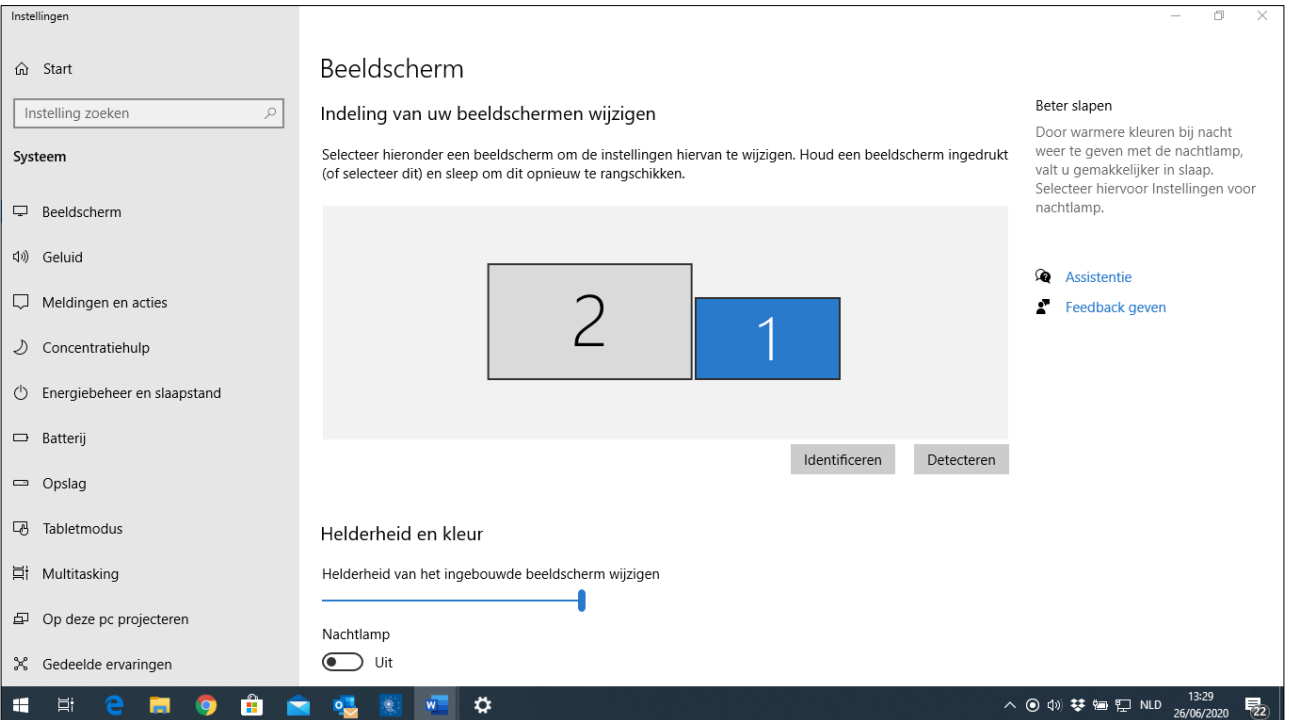

Scroll naar beneden en selecteer bij de optie "Meerdere Beeldschermen": "Deze beeldschermen uitbreiden"

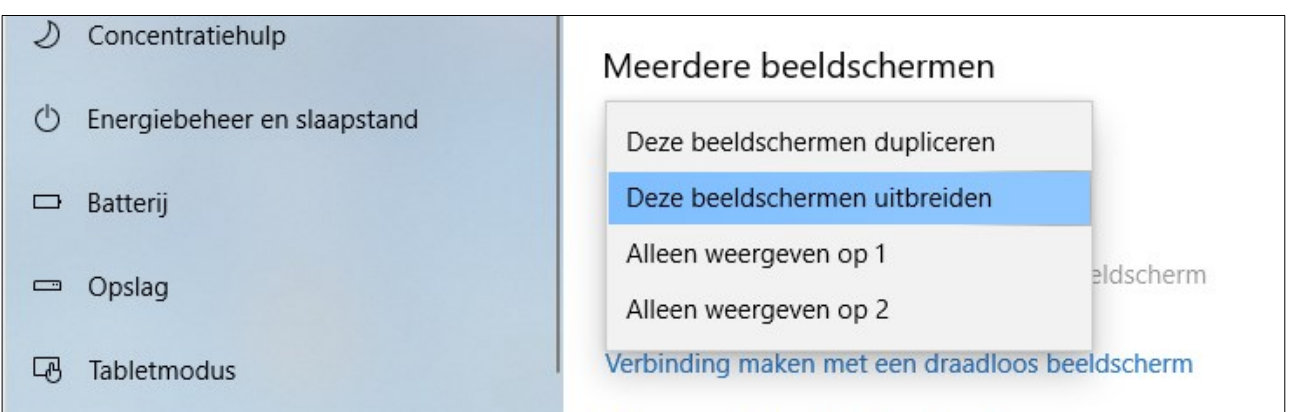

#### Scroll opnieuw naar boven en geef aan waar het tweede beeldscherm staat t.o.v. het eerste.

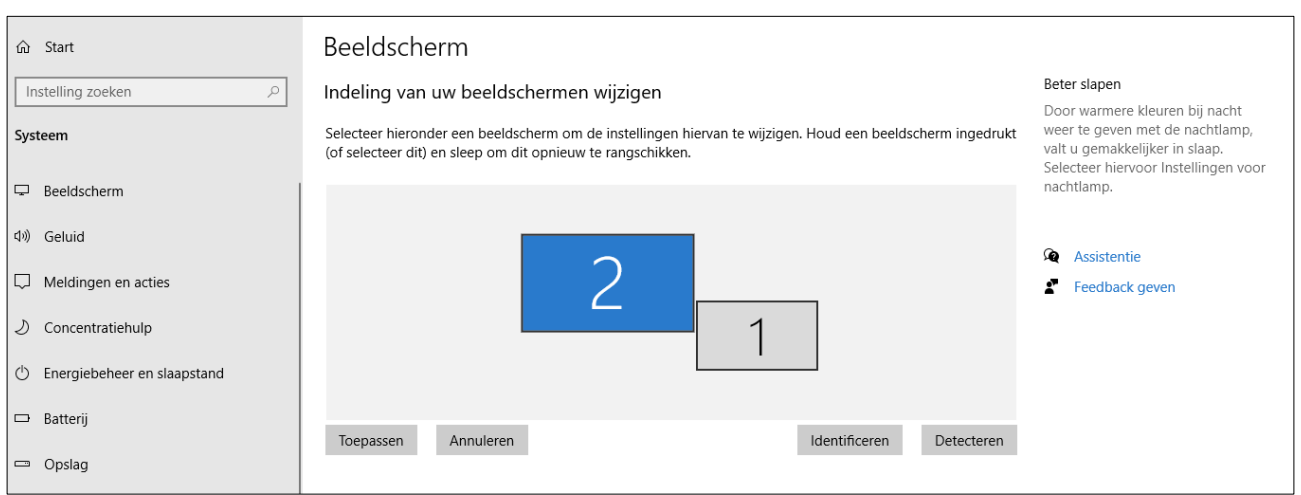

Met behulp van de muis kunt u de "2" verschuiven van links naar rechts of van boven naar onder.

Klik daarna op de knop "Toepassen". En sluit dit venster.

#### **5.3 De camerasoftware op het tweede scherm afspelen**

Klik op uw bureaublad, op de knop "Auxcis Camera Viewer"

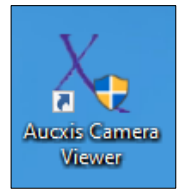

Er zal een tweede scherm verschijnen, waar u "ja" moet selecteren en vervolgens geeft u uw kopernummer in bij "Cluster ID".

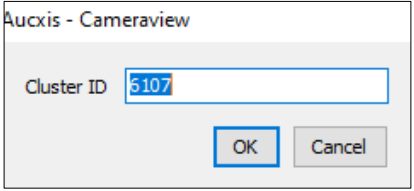

Ga naar de grijze balk bovenaan en houd uw linkermuisknop ingedrukt. Nu kunt u het scherm verslepen naar believen.

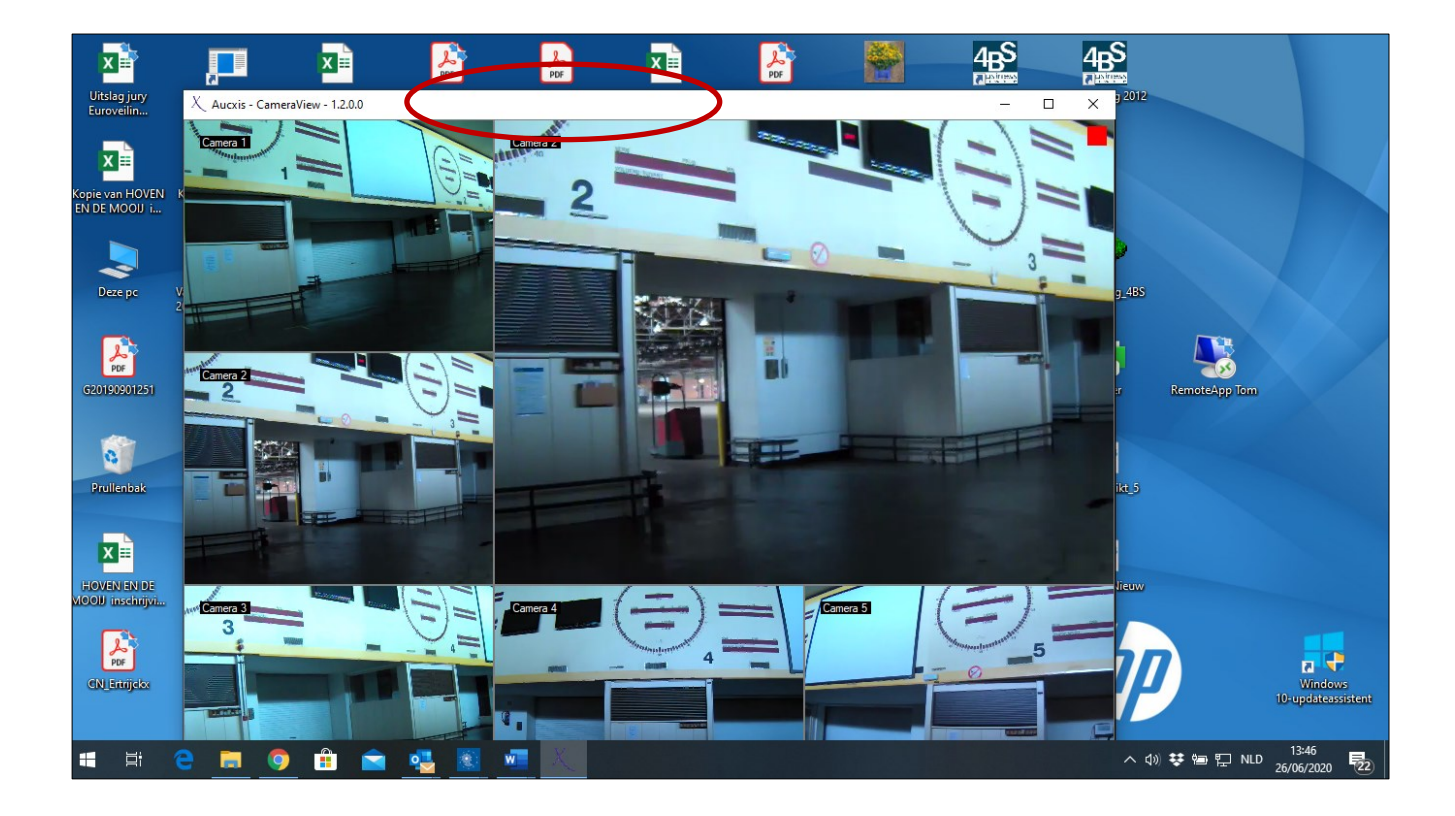

Start nu het koopprogramma op, zoals in het begin van de handleiding aangegeven.

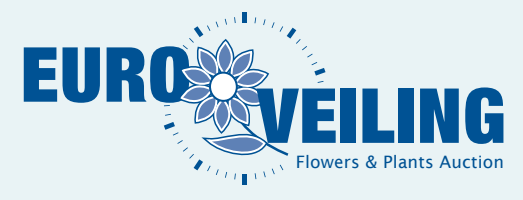

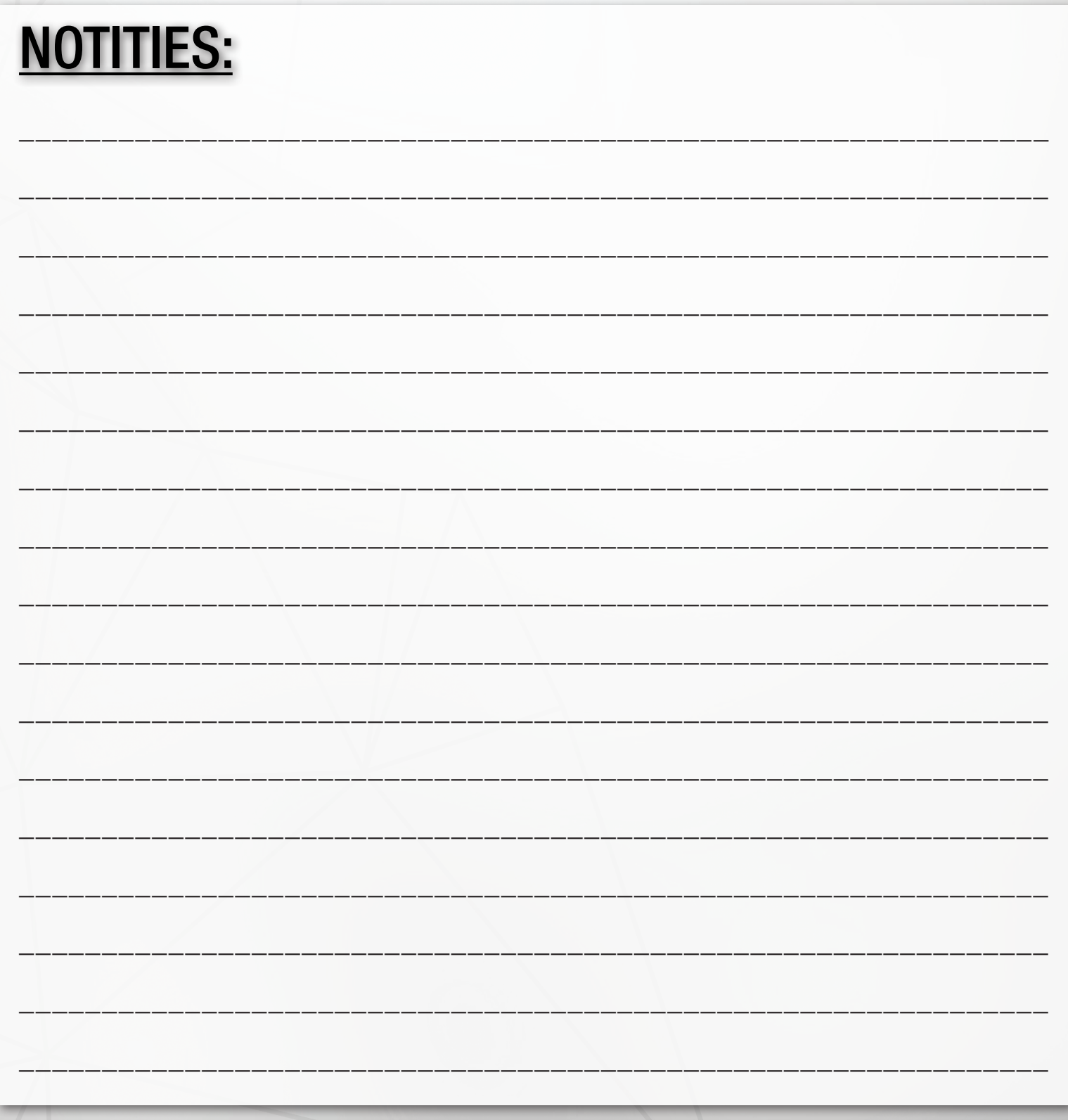

**VERSIE: 1.6.0.0** 

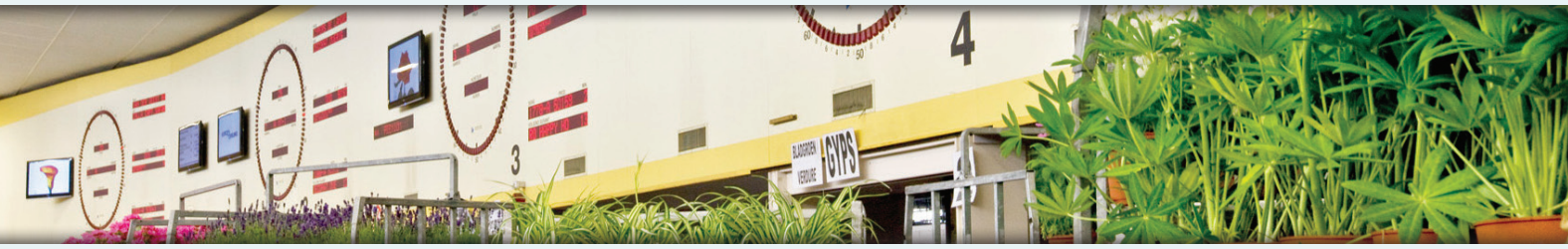

Vilvoordsesteenweg 46 / Chaussée de Vilvorde 46 · 1120 Brussel / Bruxelles Tel.: +32 (0)2 241 00 50 • Fax: +32 (0)2 241 00 57 • info@euroveiling.be • www.euroveiling.be

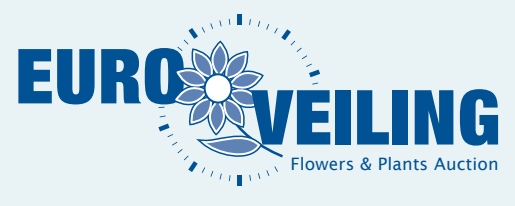

# ONTDEK ONZE DIGITALE AANKOOPKANALEN!

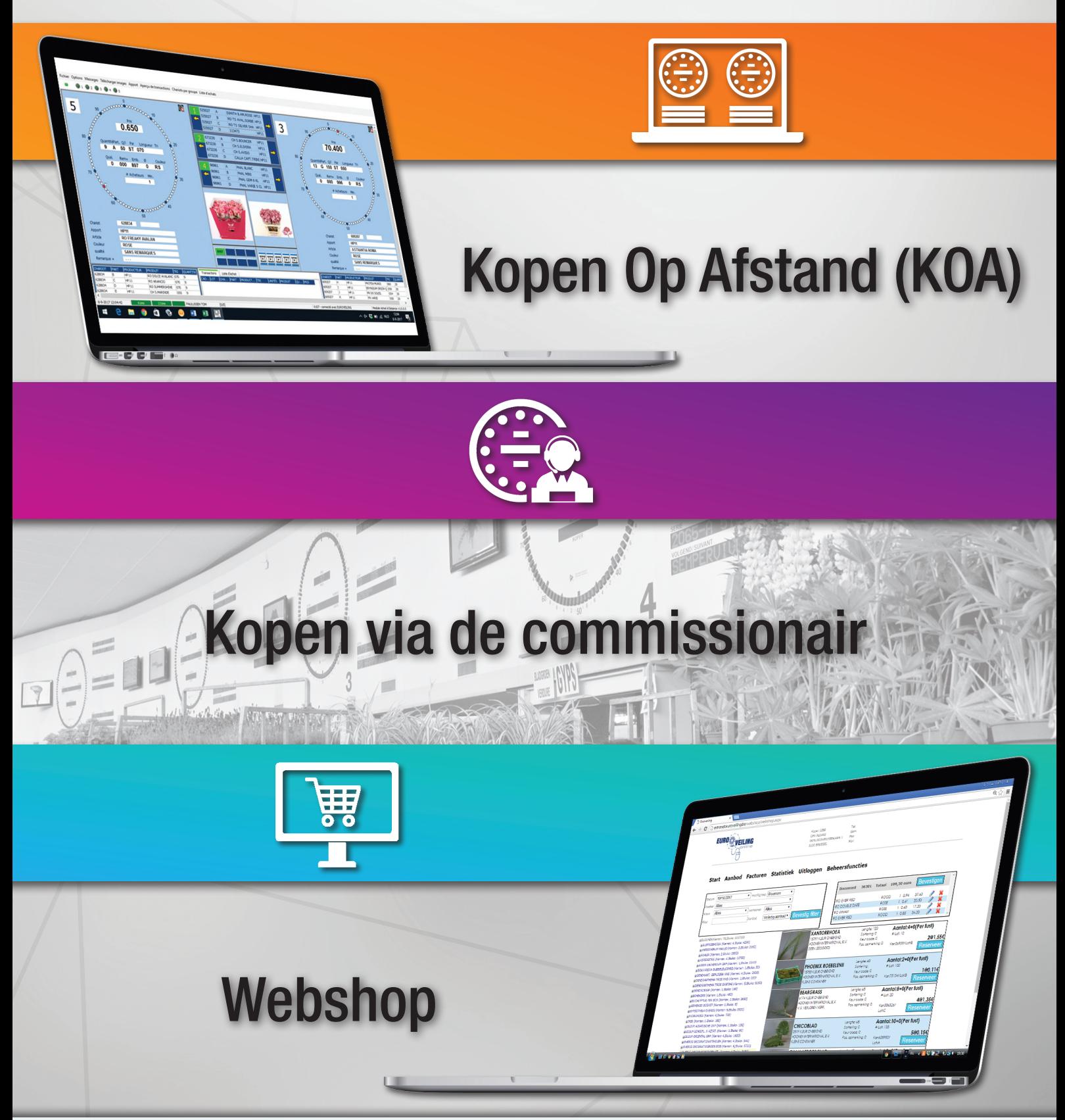

Vilvoordsesteenweg 46 / Chaussée de Vilvorde 46 • 1120 Brussel / Bruxelles Tel.: +32 (0)2  241 00 50 • Fax: +32 (0)2 241 00 57 • info@euroveiling.be • www.euroveiling.be